# **Zoho Connect** はじめてガイド

### 目次

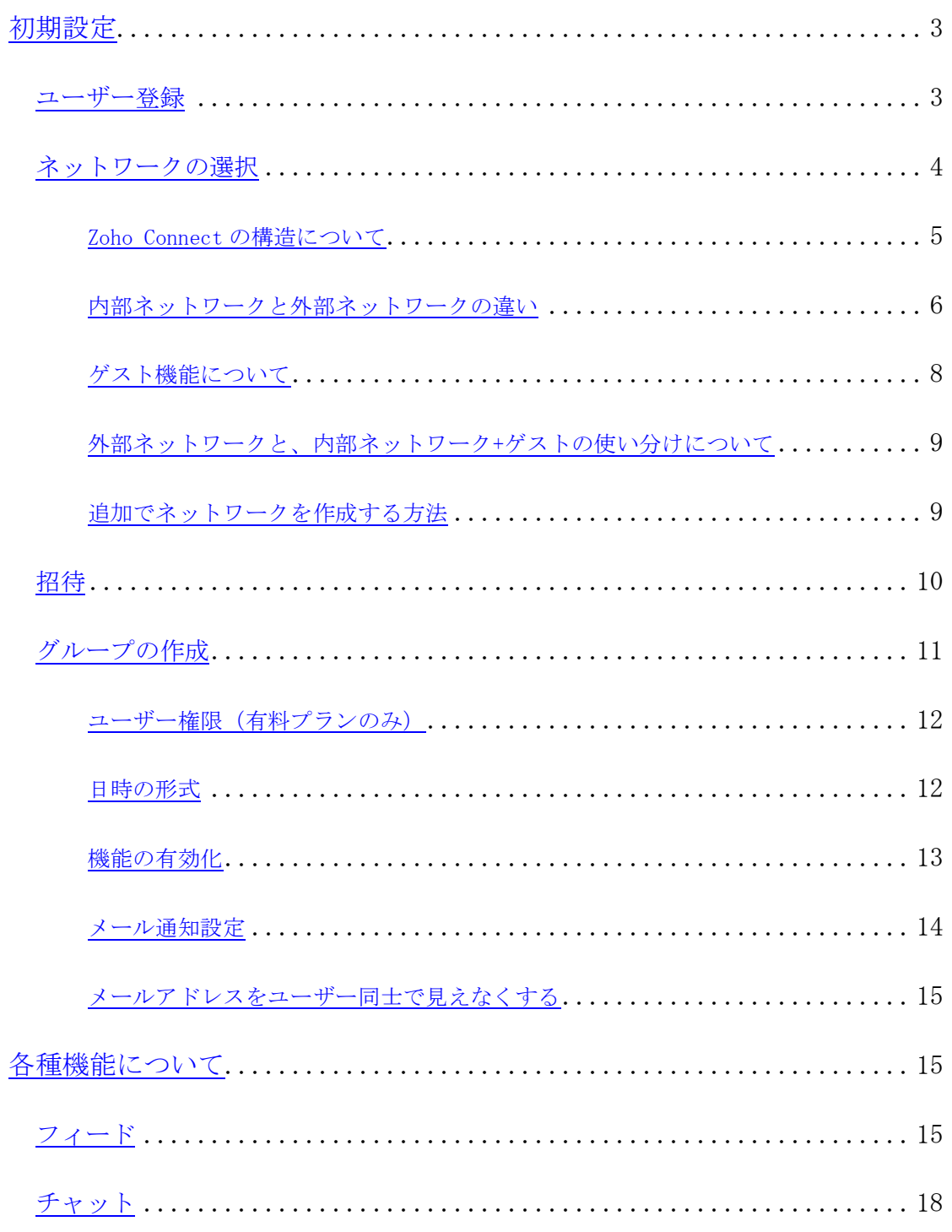

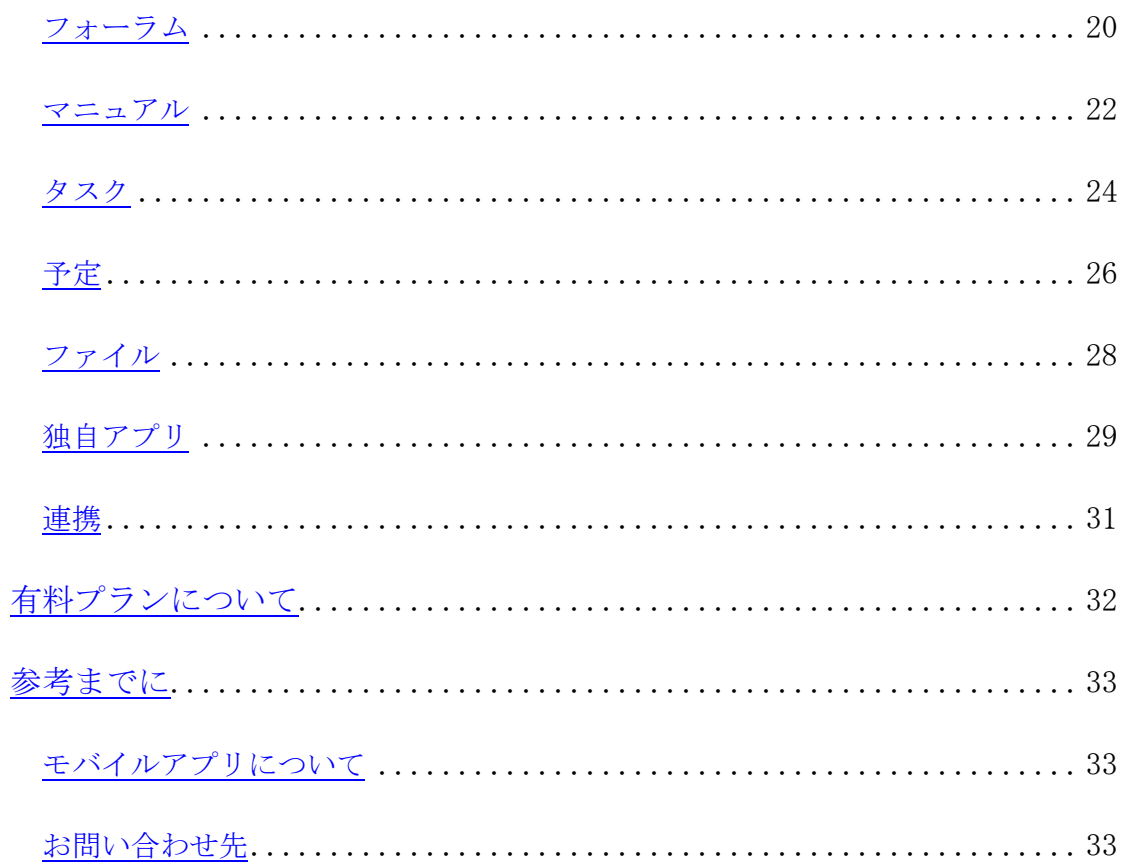

# <span id="page-2-0"></span>初期設定

ユーザー登録から招待までの初期設定の簡単な流れについては、以下の動画からも 確認できます。

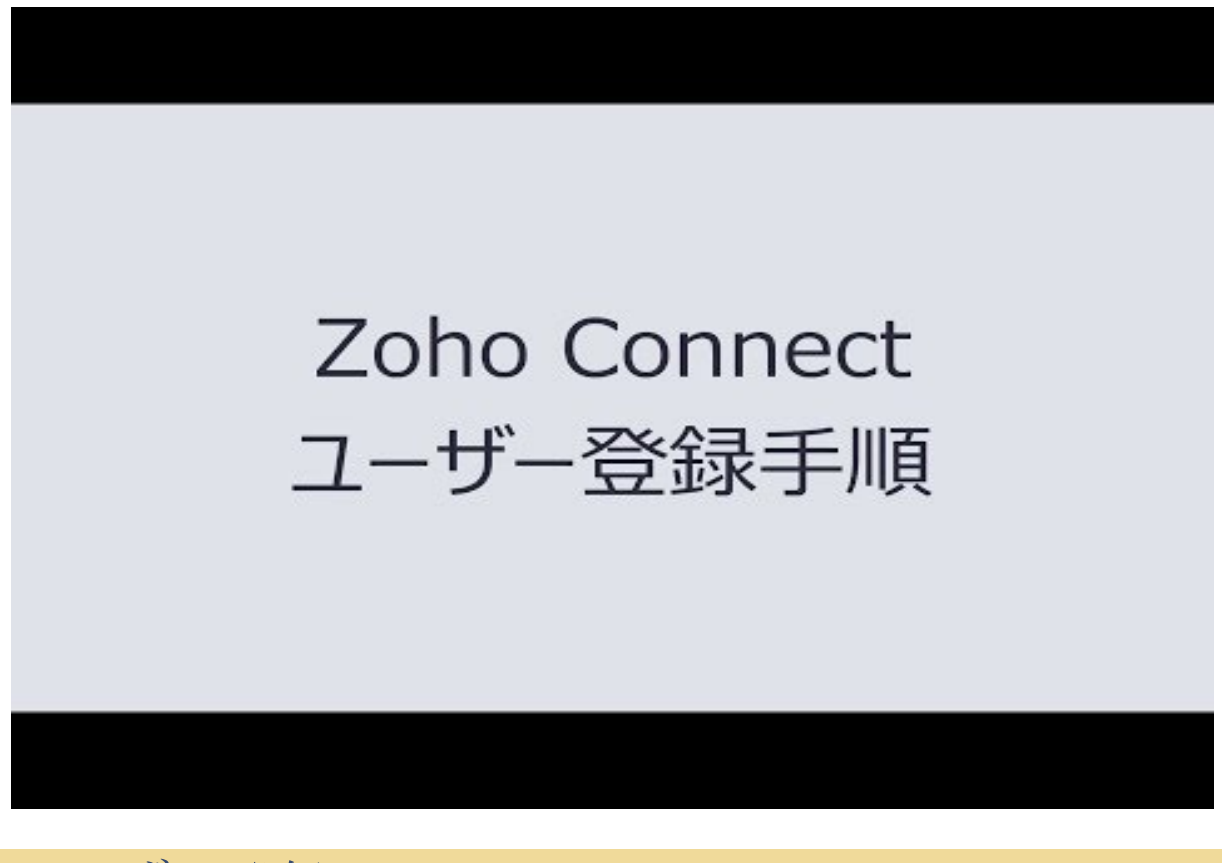

<span id="page-2-1"></span>ユーザー登録

まずは[、登録ページか](https://www.zoho.com/jp/connect/signup.html)ら Zoho Connectにユーザー登録をしてください。

仕様上、モバイルからは登録や招待ができません。

登録の際はお手数ですが、PC環境からアクセスしてください。

また、Zohoサービスの推奨環境は、Chromeと Firefoxです。

Internet Explorerからのご利用では、登録ボタンが押せないなどの不具合が報告され ています。

Internet Explorerからの Zohoサービスの利用はお控えください。

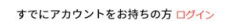

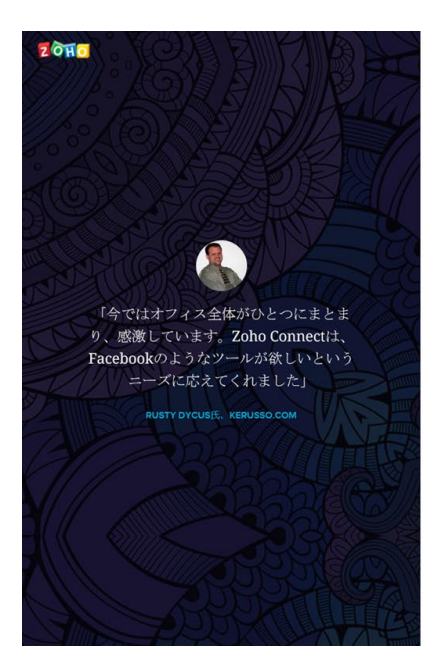

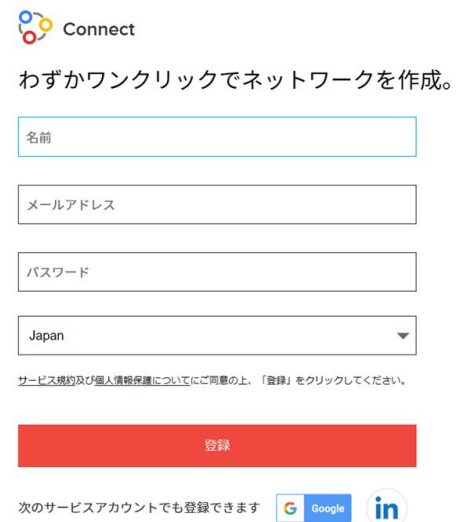

ユーザー登録には、Zoho アカウント以外にも、Google や LinkedIn のアカウントも 利用できます。

<span id="page-3-0"></span>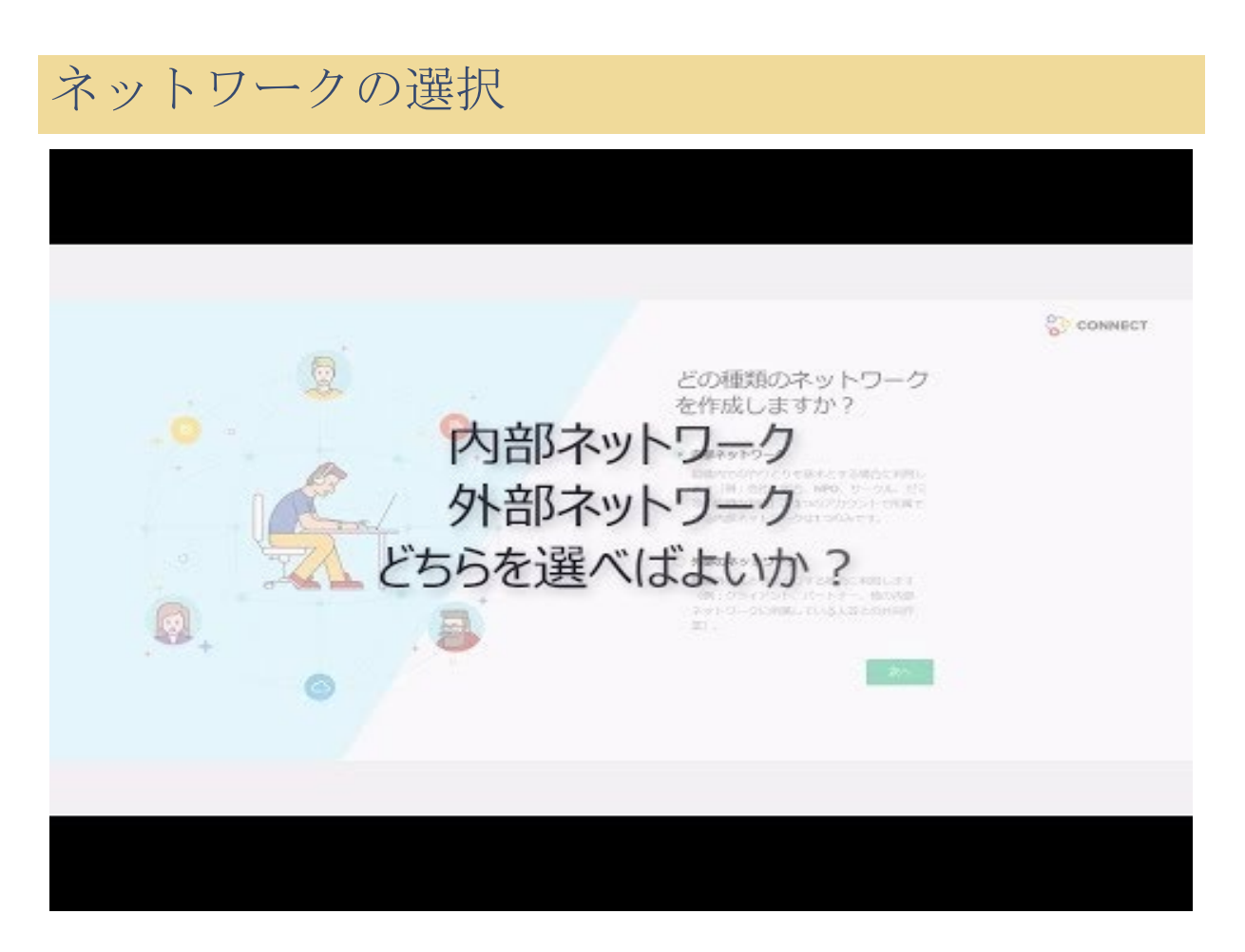

次に、ネットワークを作成してください。

ネットワークには、内部ネットワークと外部ネットワークの2種類があります。 Zoho Connect を実際に運用する前に、試験的に使う場合は外部ネットワークで作成 してください。

この理由について解説します。内部ネットワークを作成すると、自動的に「組織 (Zoho Organization)」が作成されます。「組織」は Zoho Connect のネットワーク とは別に、Zoho サービス全体で管理されます。そのため、すべての管理者権限の移 行や、すべての登録情報を削除するためには、ネットワークと「組織」の 2 つから 操作する必要が生じてしまいます。外部ネットワークならば、Zoho Connect 内で操 作が完了し簡潔なため、こちらをおすすめしています。

以下では、ネットワークをはじめとした Zoho Connect の構造について解説します。

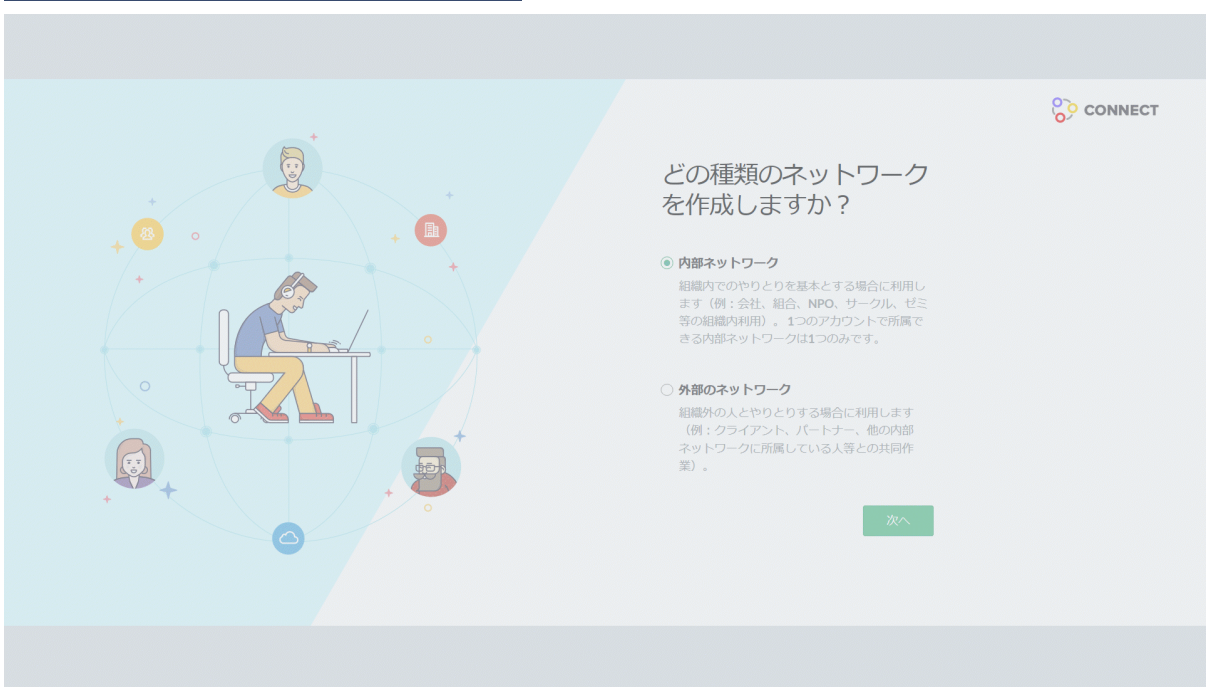

#### <span id="page-4-0"></span>Zoho Connect の構造について

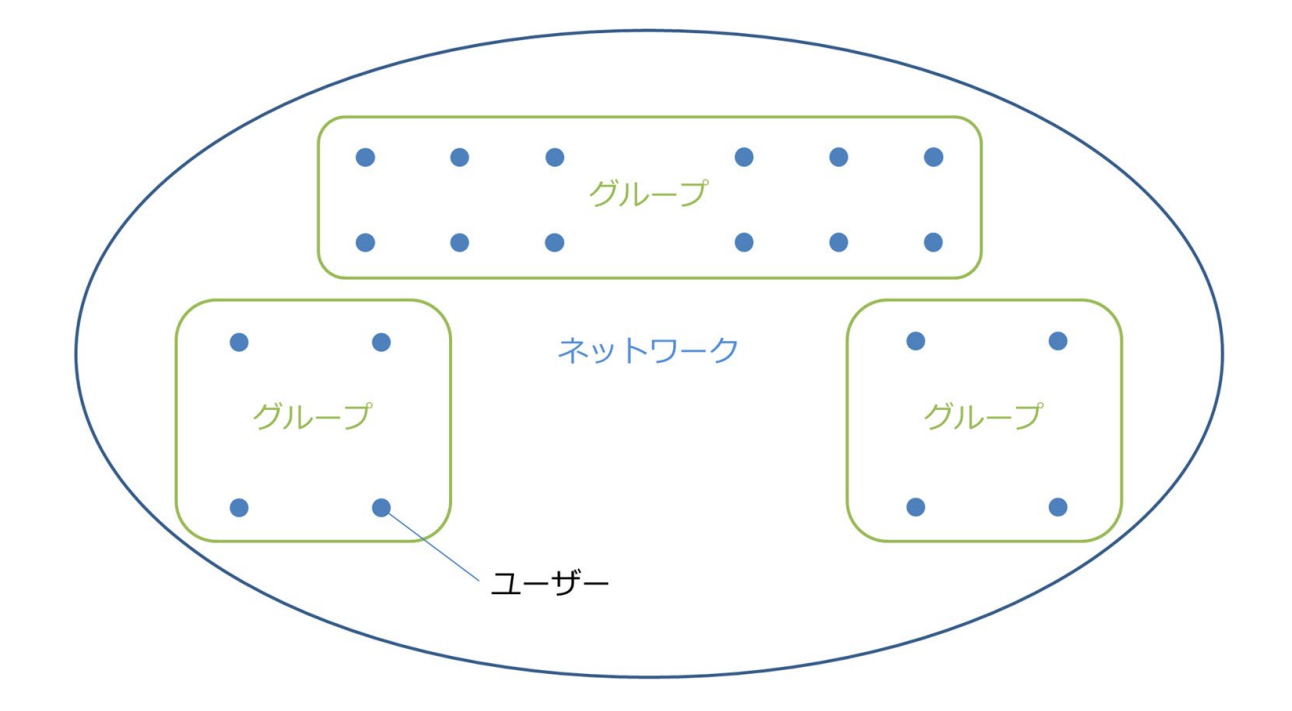

Zoho Connect は上図のように、ネットワーク、グループ、ユーザーの 3 層構造にな っています。まず、ユーザーはネットワークに所属します。グループはネットワー ク内のユーザーのみから作成できます。また、ネットワークは、ネットワーク内の ユーザー全員が所属するグループとしても扱えます。

次に内部ネットワークと外部ネットワークの違いについて、説明します。

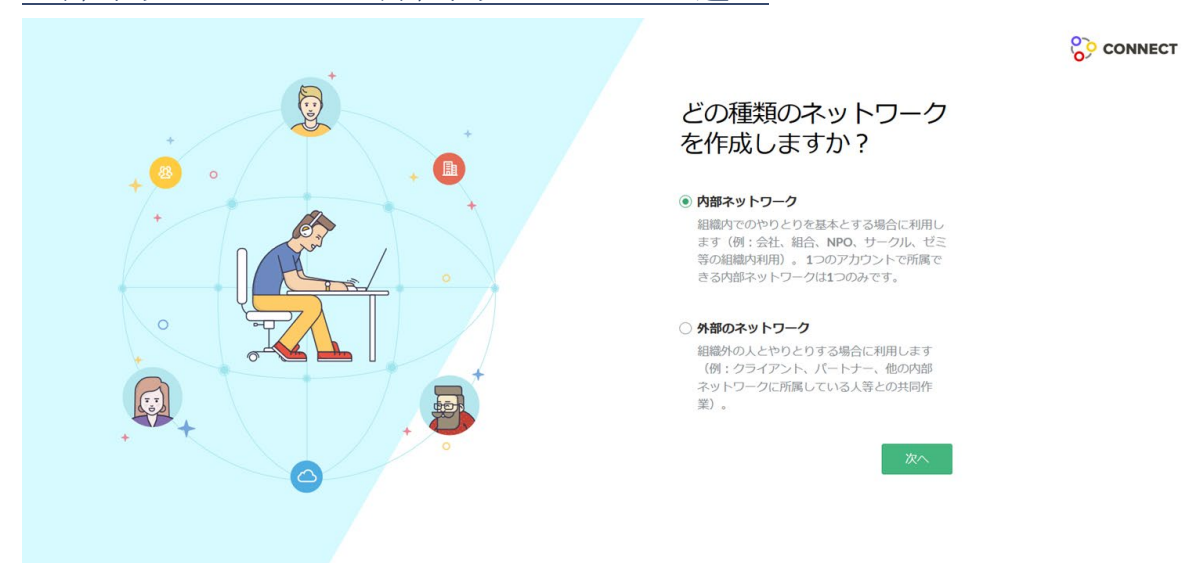

<span id="page-5-0"></span>内部ネットワークと外部ネットワークの違い

内部ネットワークは組織内で利用する場合に向くネットワークです。1 つのアカウ ントが所属できる内部ネットワークは 1 つだけですが、グループには複数所属でき ます。

会社や NPO といった組織の内部で利用することを想定したネットワークのため、 Active Directory 同期やシングルサインオンといった、電子機器やアカウントの認証 情報を一元管理する機能などが提供されます。

また、内部ネットワークを作成すると、「組織 (Zoho Organization)」が作成され ます。内部ネットワークに所属したユーザーは「組織」に登録されます。「組織」 の情報は、Zoho サービス内で共有されるため、新しい Zoho サービスを使い始めた ときにもう一度招待や登録をする必要がなくなるなど、様々なメリットがありま す。

「組織」が Zoho Connect の内部ネットワークによって作成された場合、「組織」の 特権管理者には、内部ネットワークの作成者のアカウントが最初に登録されます。

特権管理者権限の移行や登録したデータの完全な削除などは[、「組織」のコントロ](https://mailadmin.zoho.com/cpanel/) [ールパネルか](https://mailadmin.zoho.com/cpanel/)らも操作する必要があります。その際は、[FAQ](https://support.zoho.com/portal/jpzoho/kb/zoho/zoho-connect/) も併せてご確認くださ い。

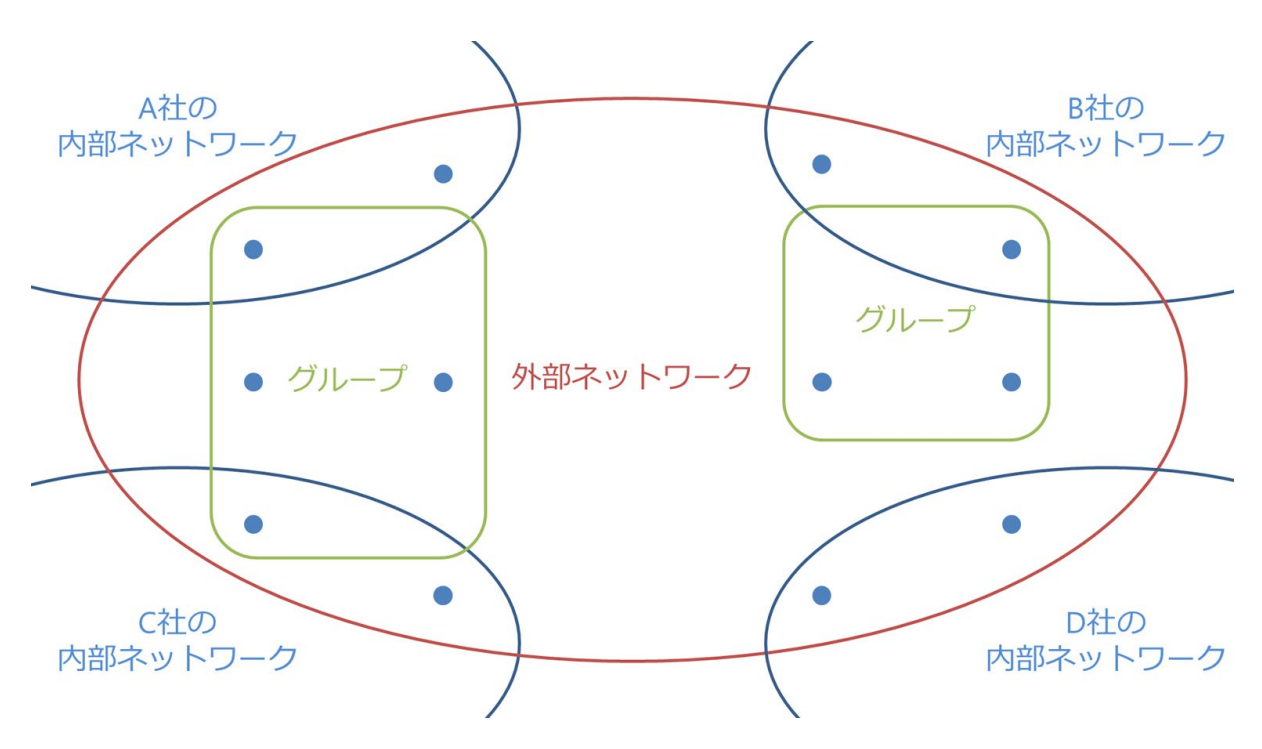

一方、外部ネットワークは、異なる内部ネットワークに所属する人達(パートナ ー、クライアントなど)の間で利用するためのネットワークです。外部ネットワー クでは「組織」が作成されず、所属、作成できる外部ネットワークの数は無制限で す。

しかし、内部ネットワーク限定の、ゲスト機能や Active Directory 同期、シングルサ インオンなどの機能は提供されません。また、チャット機能やファイル機能といっ た、他の Zoho サービスを利用した機能も、一部使えない機能もある場合がありま す。

内部ネットワークと外部ネットワークのメリットやデメリットについて簡単にまと めます。

内部ネットワーク

メリット:アカウントの認証情報を一元管理する機能が使える。他の Zoho サービ スと併せて利用がさらに便利になる。

デメリット:1 つしか所属できない。「組織」の関係で一部の管理機能の操作をす る手順が増える。

#### 外部ネットワーク

メリット:複数所属できる。別の「組織」に所属する人もメンバーにできる。

デメリット:アカウントの認証情報を一元管理する機能が使えない。他の Zoho サ ービスを利用している機能では、一部制限があったり、操作の手順が多かったりす る。

[内部ネットワークと外部ネットワークの違いについては、](https://www.zoho.com/jp/connect/pricing.html)[ヘルプページ](https://support.zoho.com/portal/jpzoho/kb/articles/difference-of-internal-external-network)[やこちらの](https://www.zoho.com/jp/connect/pricing.html) [料金ページか](https://www.zoho.com/jp/connect/pricing.html)らも確認できます。

また、料金体系も異なるため、そちらも併せてご検討ください。

#### <span id="page-7-0"></span>ゲスト機能について

ゲスト機能は外部の人と一緒に Zoho Connectを利用する機能です。

ゲストはグループのみに所属します。ゲストが見ることができる情報は、所属する グループ内のものに限られ、ネットワーク全体に共有された情報は見ることができ ません。

ゲストが使える機能は、グループのフィード、マニュアル、予定、タスク(招待さ れたボードのみ)に限定されています。ゲストは、ファイル、独自アプリ、画面下 部のチャットバーへのアクセスができません。また、フォーラムはネットワーク全 体で扱う機能のため、ゲストはフォーラムもアクセスできません。

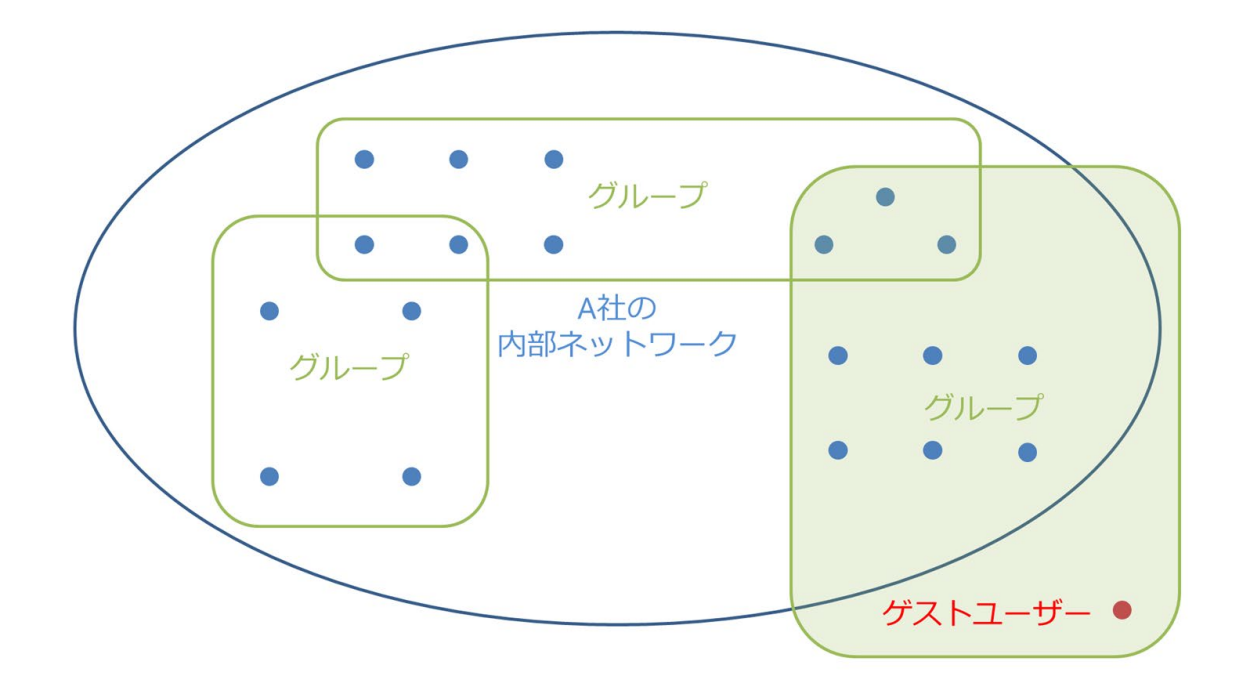

また、非公開ゲストはゲスト一覧に表示されず、同じグループに所属していない非 管理者ユーザーがプロフィールを閲覧することもできません。

<span id="page-8-0"></span>外部ネットワークと、内部ネットワーク+ゲストの使い分けについて ゲスト機能を使うことで、内部ネットワークでも外部ネットワークと同じように 「組織」の外の人とも利用できます。

そのため、あまり違いがないようにも見えますが、ゲストではファイルや独自アプ リ、チャットバー、フォーラムといった便利な機能が制限されています。

外部の人ともこれらの機能が使いたい場合は、新しく外部ネットワークを作成する ことをおすすめします。

<span id="page-8-1"></span>追加でネットワークを作成する方法

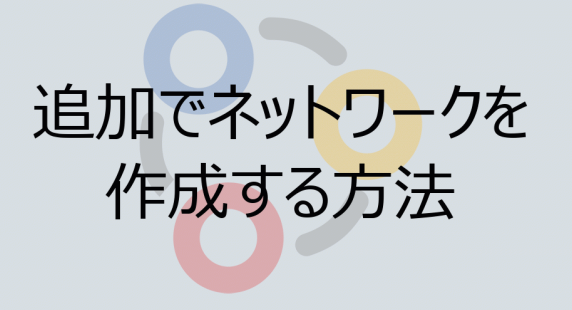

外部ネットワークを新しく作成するためには、画面右上の自分のアイコンをクリッ クし、「自分のネットワーク」をクリックした後、画面上部の「+ネットワークの追 加」をクリックしてください。

外部ネットワークは、無料で何個でも新しく作成できます。ぜひ、ご利用くださ い。

ネットワークを選択し、ネットワーク名を入力すれば、Zoho Connect のネットワー クが作成されます。

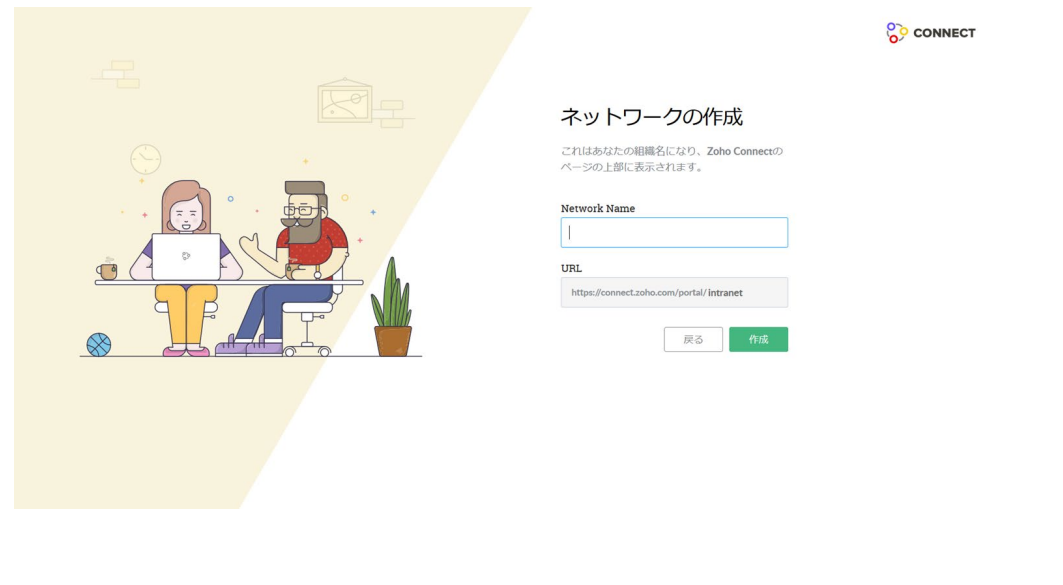

<span id="page-9-0"></span>招待

ネットワークを作成したら、そのネットワークを利用するユーザーを招待してくだ さい。

ユーザーの招待は画面右側の「ユーザーを招待」からできます。画面右側に表示さ れていない場合、右上のウィジェット表示ボタン(三本横線のアイコン)をクリッ クすることで表示できます。また、設定画面からもユーザーを追加できます。

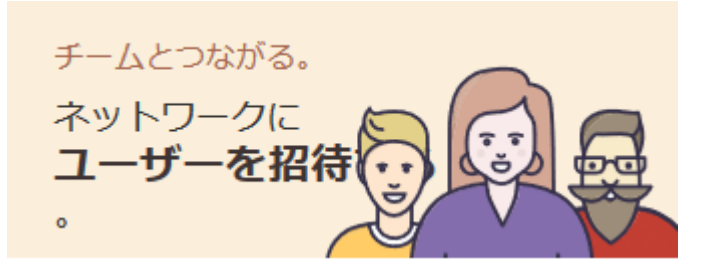

招待したい人のメールアドレスを入力し、招待メールを送信してください。各ユー ザーはその招待メールを承認すると、ネットワークに参加できます。

<span id="page-10-0"></span>グループの作成

ユーザーの招待が完了したら、グループを作成してください。

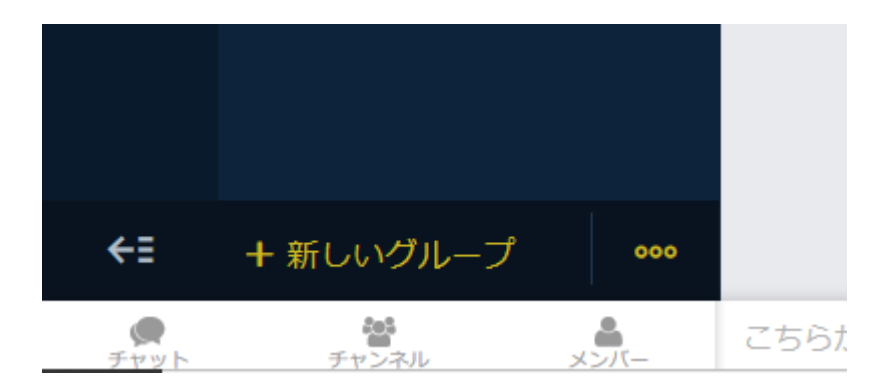

画面左下の「+新しいグループ」からグループを作成できます。

部署や委員会、趣味、企画など、目的に合わせて自由にグループを作成し、メンバ ーを追加しましょう。

ここまでで、基本的な初期設定はほとんど完了です。

画面上部の「やりとりを始める」から、Zoho Connectに投稿できます。試しにここ から何か投稿してみましょう!

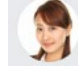

やりとりを始める

以下は、最初に行っておくことをおすすめする設定です。

<span id="page-11-0"></span>ユーザー権限(有料プランのみ)

ユーザー権限は設定のポリシーとユーザー管理から行えます。

設定画面は、画面右上の歯車のアイコンをクリックし、設定を選択することで開け ます。

ポリシーから、機能ごとに作成権限を全員か管理者のみにするかの設定を行い、ユ ーザー管理から各ユーザーの管理者/メンバーの設定を行うことで、ユーザーごとの 権限設定を行えます。無料プランでは、ネットワークの管理者は 1 名だけしか設定 できません。

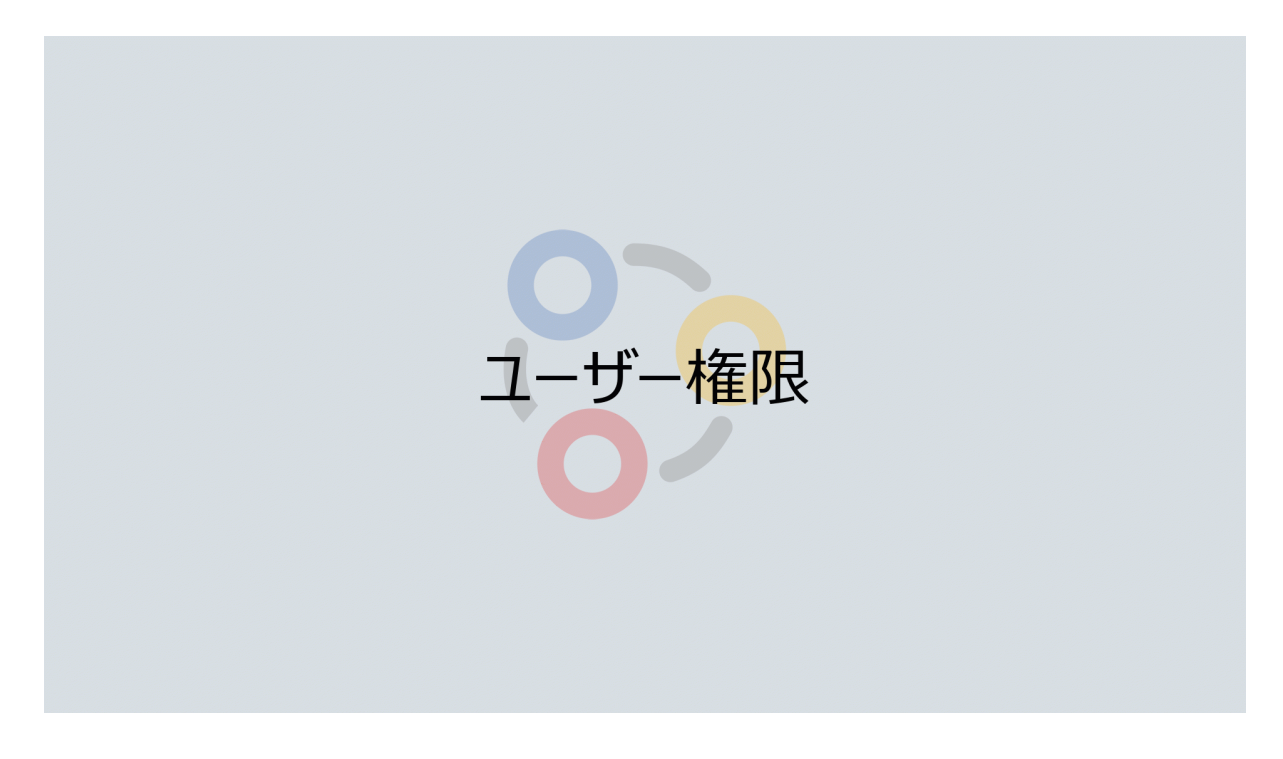

#### <span id="page-11-1"></span>日時の形式

Zoho Connectは世界中で展開するサービスのため、初期設定では日時の表記形式が 日本国内で使われるものとは異なります。日時の形式を変更するためには、右上の 歯車アイコンをクリックし、設をクリックした後、日時の形式をクリックしてくだ さい。日本国内で用いられる表記の、[YYYWIM-DD]に変更してください。

ちなみに、YYYYは西暦、MMは数字表記の月、MMMはアルファベットの頭文字表記 の月、DDは日付です。

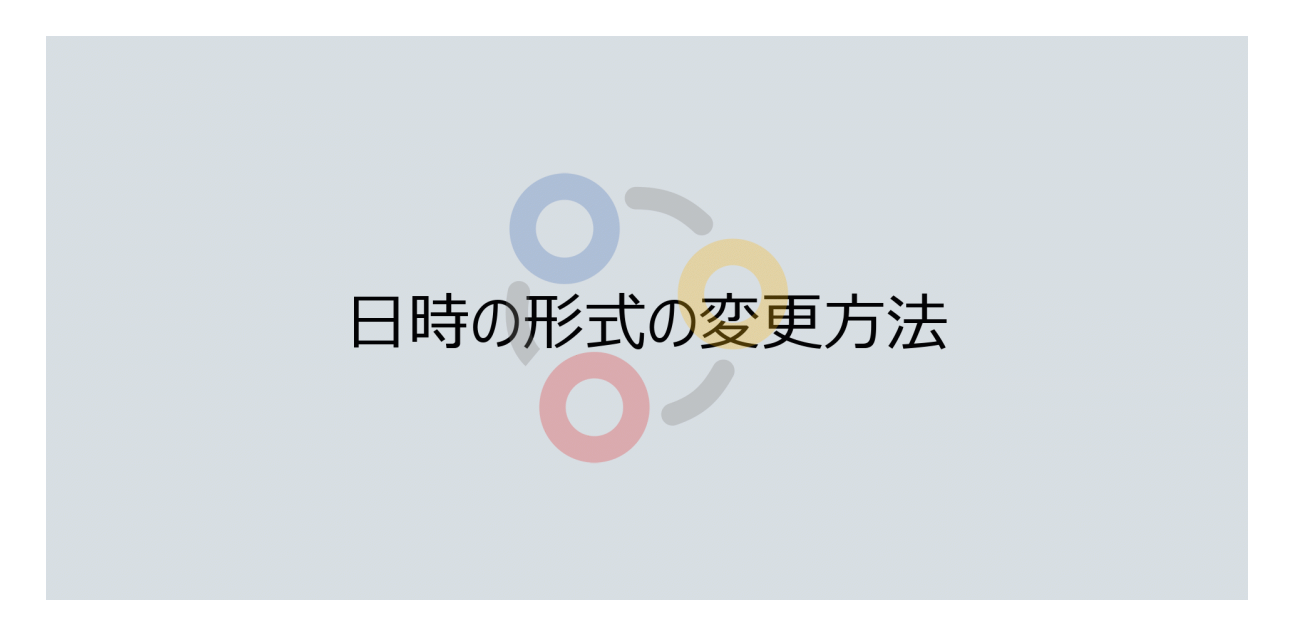

<span id="page-12-0"></span>機能の有効化

ファイルは、初期設定では無効化されており、各ネットワークまたはグループの管 理者が機能を有効化しなければ使用できません。ネットワークの場合、管理者がフ ァイルを開き、「有効化する」ボタンをクリックすることで有効化されます。グル ープの場合、グループの設定内にある「アプリ」から有効化できます。

これらの機能を使用する予定の場合は、あらかじめ管理者が有効化しておきましょ う。

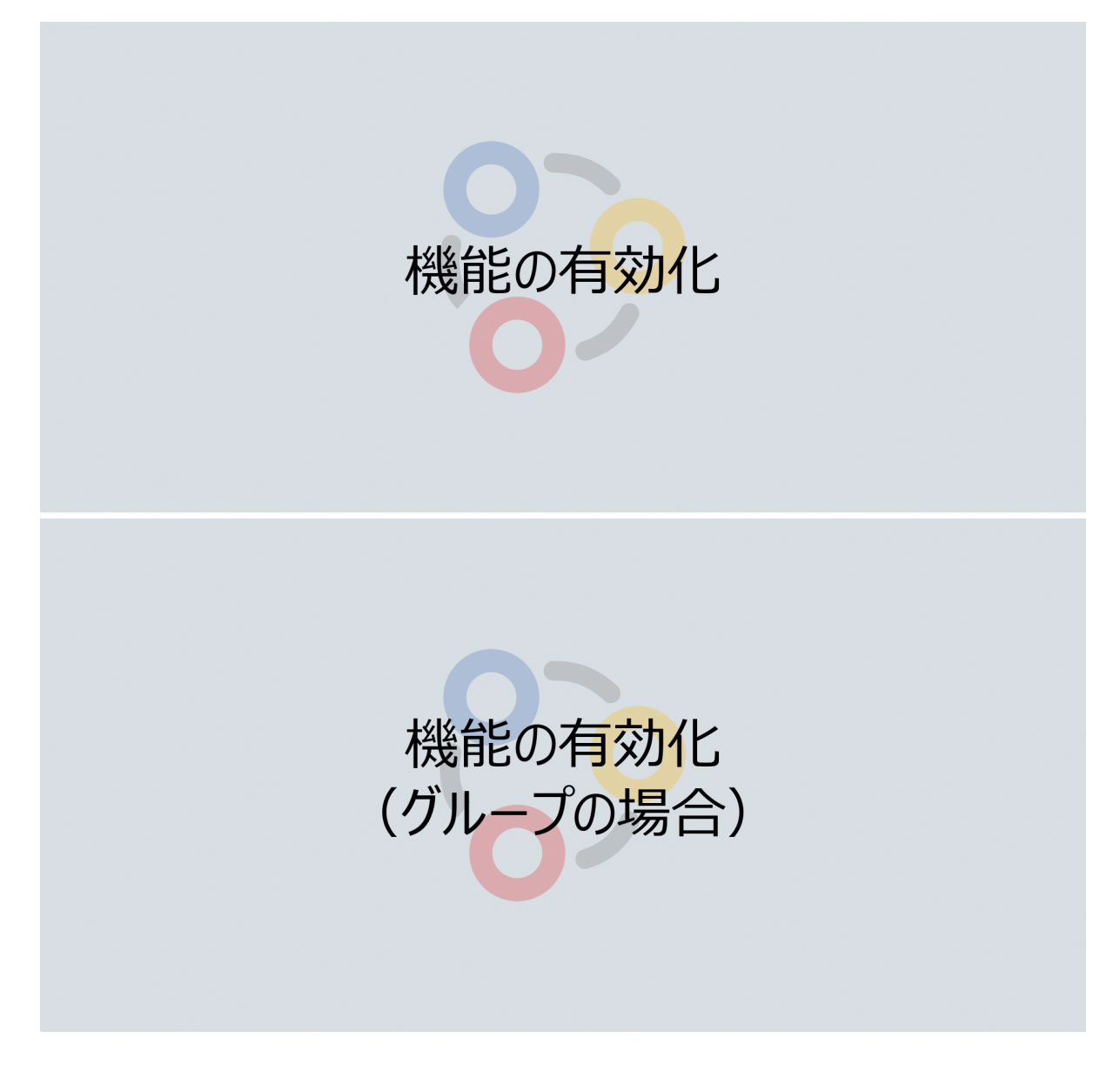

#### <span id="page-13-0"></span>メール通知設定

Zoho Connect には、登録されたメールアドレスに対し、通知メールを送信する機能 があります。初期の設定では、Zoho Connect 内のすべての投稿や変更に対し、通知 メールが送信されます。このメール設定を変更するためには、画面右上の自分のア イコンをクリックしてから、通知の設定をクリックしてください。

この設定は管理者が一括で変更することはできず、各ユーザーが自分で設定を変更 する必要があります。

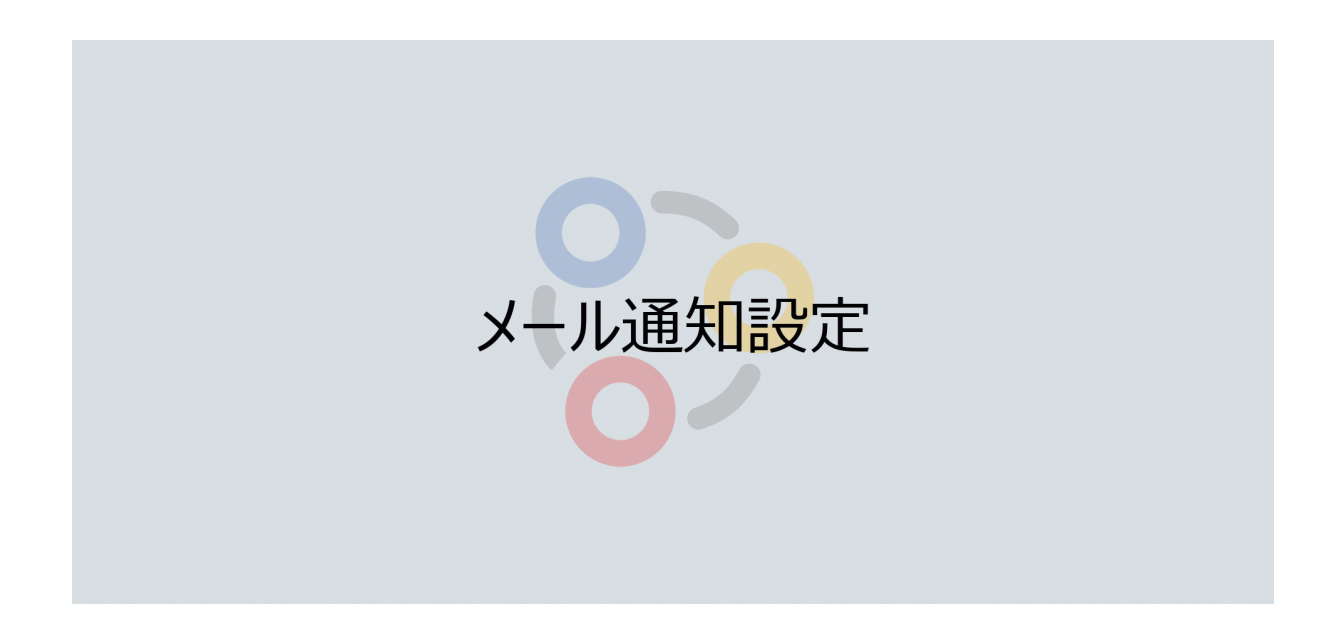

<span id="page-14-0"></span>メールアドレスをユーザー同士で見えなくする 設定のポリシーの中の、「メールアドレスを表示するメンバーという項目」を、 「ネットワーク管理者のみ」に変更してください。非管理者ユーザーからは、他の ユーザーのメールアドレスを見ることができなくなります。

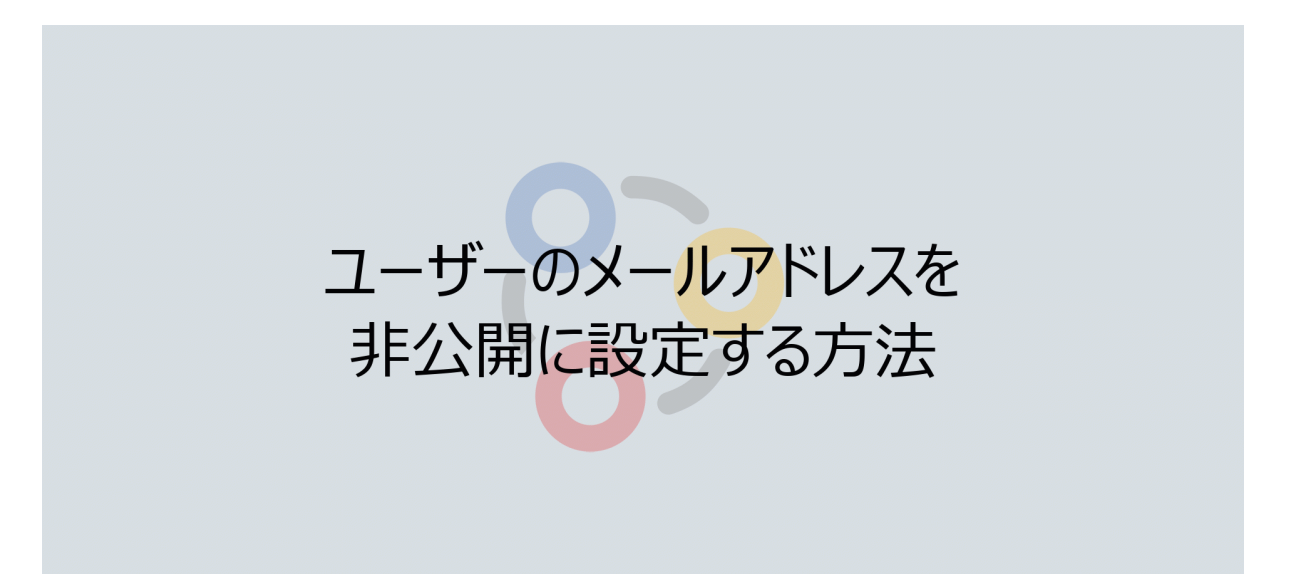

<span id="page-14-1"></span>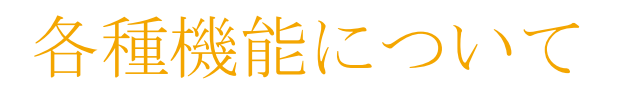

<span id="page-14-2"></span>フィード

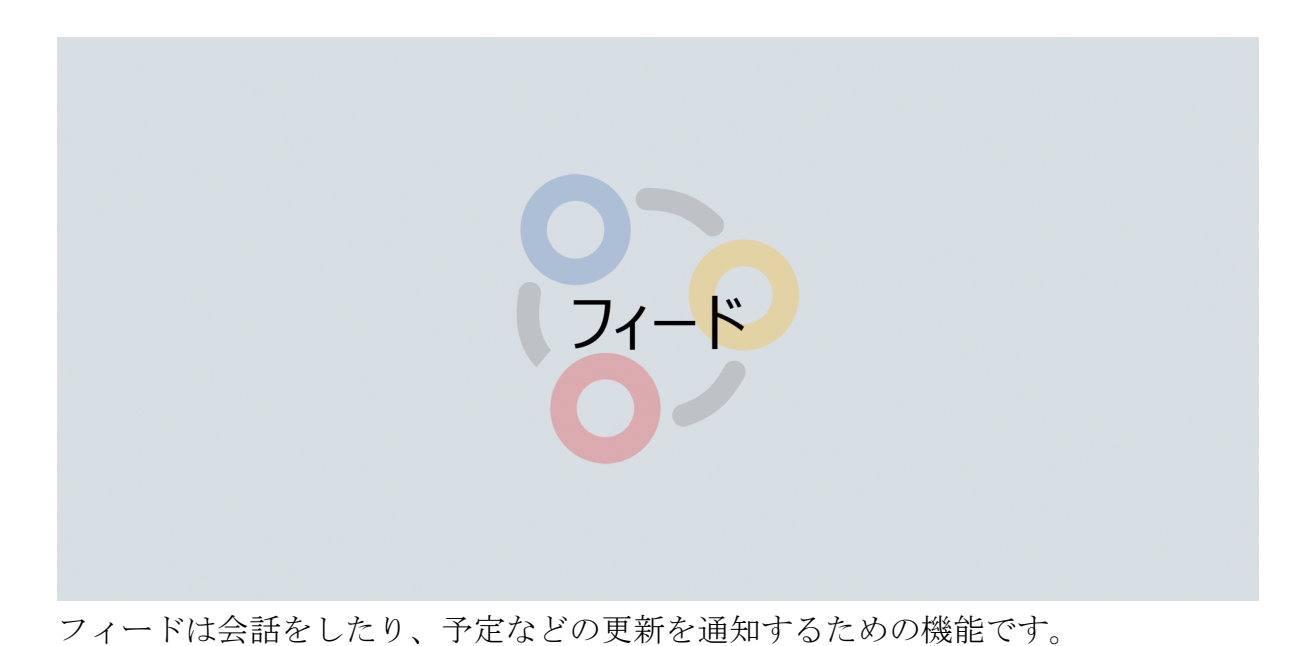

フィードは、リッチテキスト形式をサポートしており、画像の挿入やファイルの添

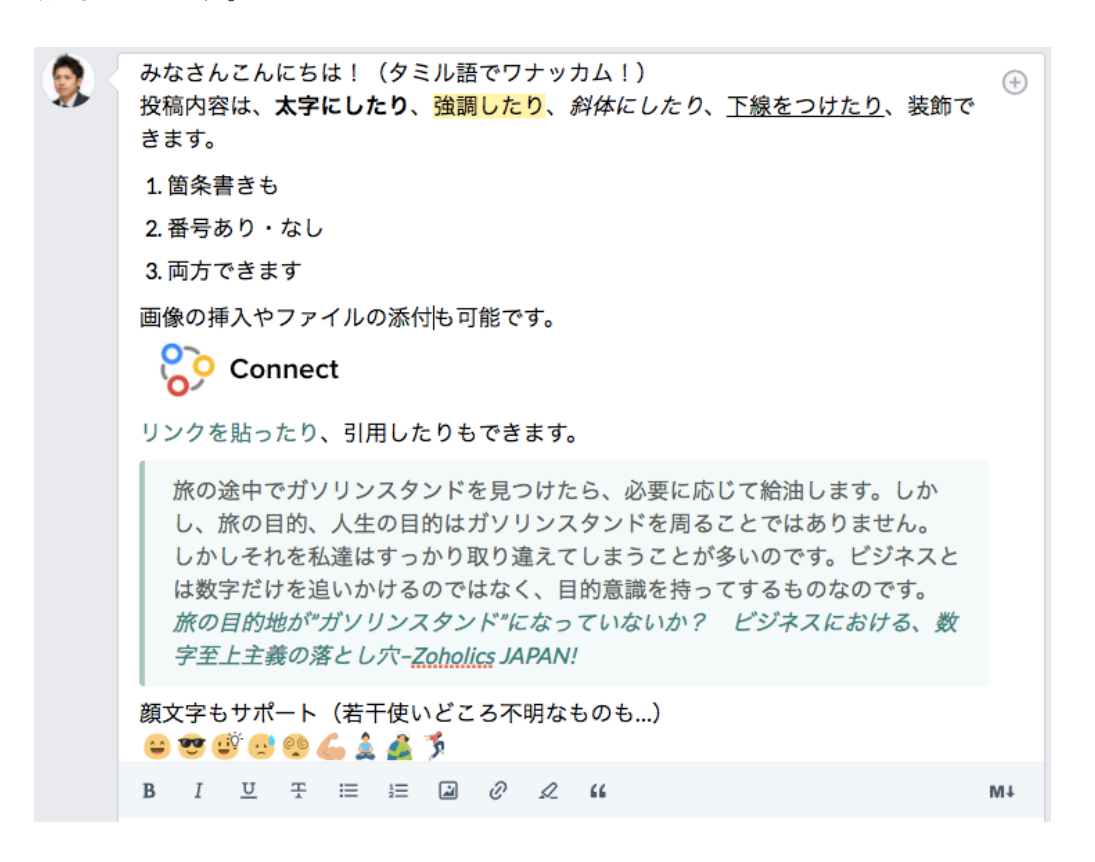

フィードは画面上部の「やりとりを始める」から作成できます。

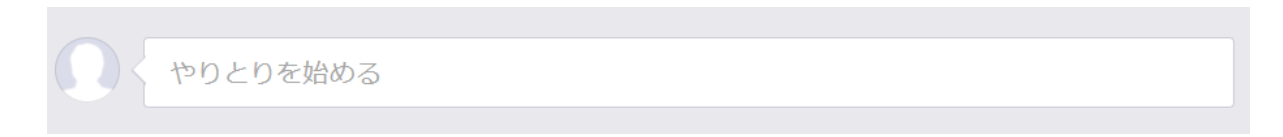

右上の+アイコンからは件名がつけられます。

付もできます。

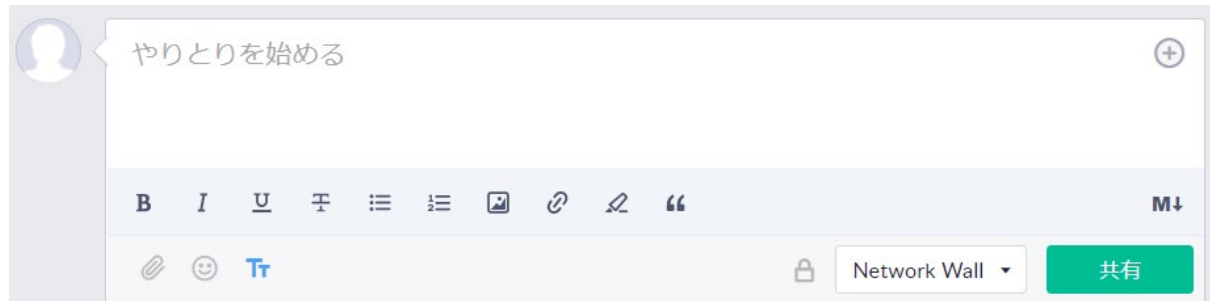

中段のアイコンは、左から、太字にする、斜体にする、下線をつける、取り消し線 を引く、箇条書き、番号付き箇条書き、画像貼り付け、リンク、強調、引用です。

下段のアイコンは、左から、ファイルの添付、顔文字、中段の表示と非表示切り替 えで、鍵のアイコンは非公開設定、その隣は共有範囲の選択です。

非公開で共有する場合は鍵のアイコンをクリックし、共有するユーザーやグループ を選択してください。

グループやネットワークに共有する場合は、その隣の欄から共有するグループを選 択します。共有ボタンをクリックすることで選択した範囲のフィードに投稿されま す。

また、「@グループ名」または「@ユーザー名」をつけることで、対象のグループ のメンバーやユーザーに通知できます。

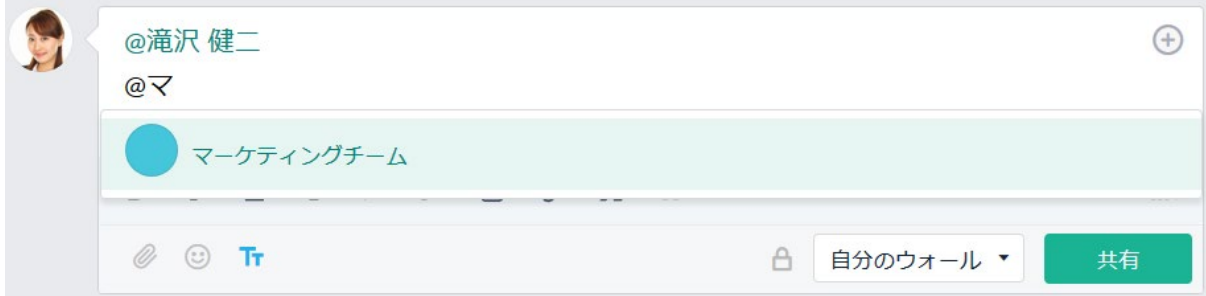

投稿に対して、いいね!をするには、いいね!アイコンにカーソルを合わせ、表示 されるアイコンを選択してください。コメントをする場合、コメントをクリックす ると、コメントの入力欄が表示されます。これもフィードと同様に、ファイルの添 付やリンクの挿入などもできます。

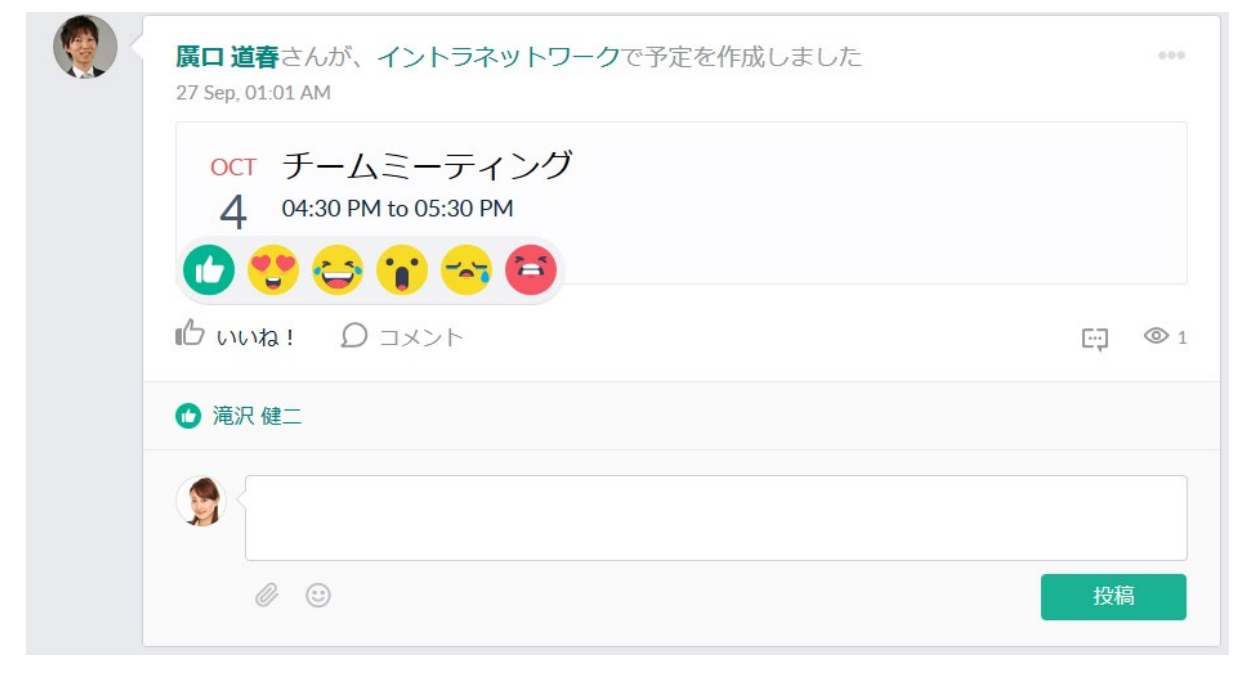

<span id="page-17-0"></span>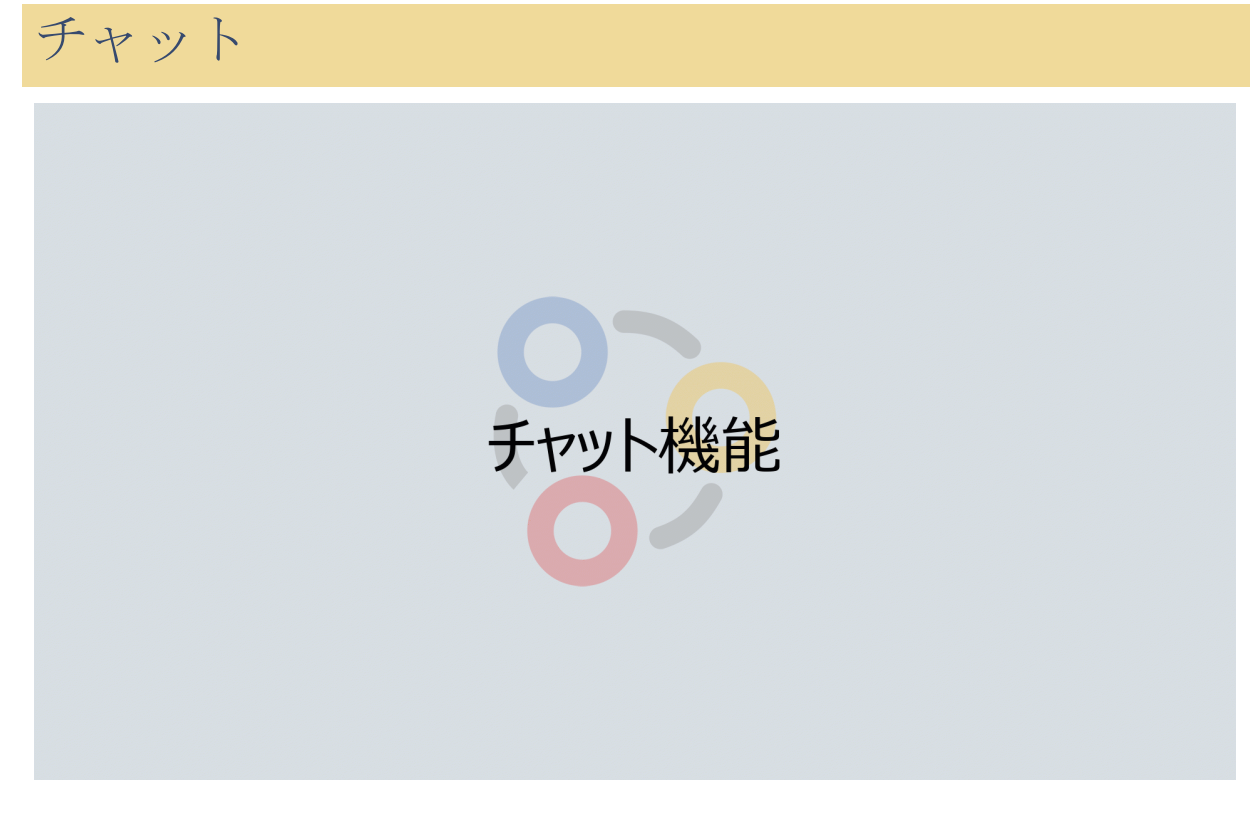

チャットは、画面左下に表示されているチャットアイコンから常に利用できます。

チャット機能はビジネスチャットサービスの Zoho Cliqを利用した機能です。

1 対 1 のチャットとグループチャットができます。1 対 1 のチャットの場合、連絡 先が必要です。連絡先は、同じ組織のユーザーなら、連絡先から検索が可能です。

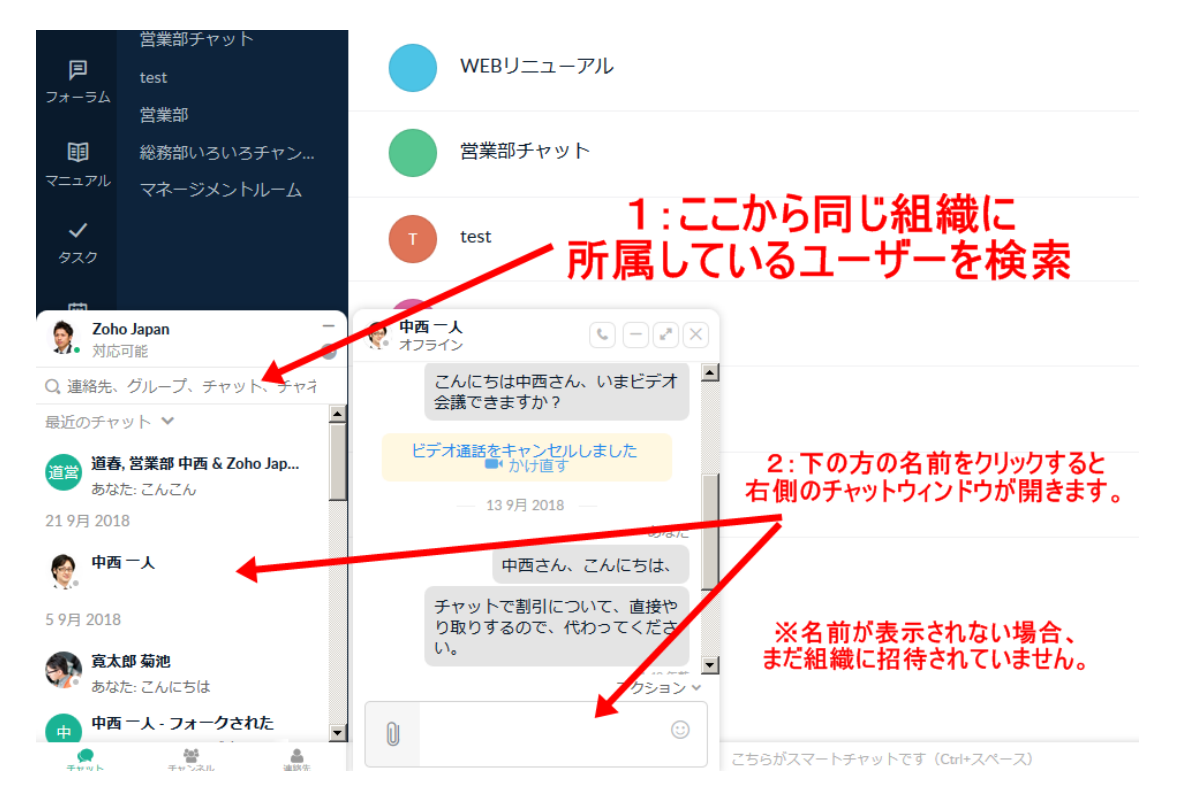

外部のユーザーの場合、Zoho Cliq (<https://cliq.zoho.com/>)から連絡先を追加してくだ さい。Zoho Cliqにアクセスした後、左サイドバーの連絡先の右にある+マークから 招待メールを送ることで追加できます。

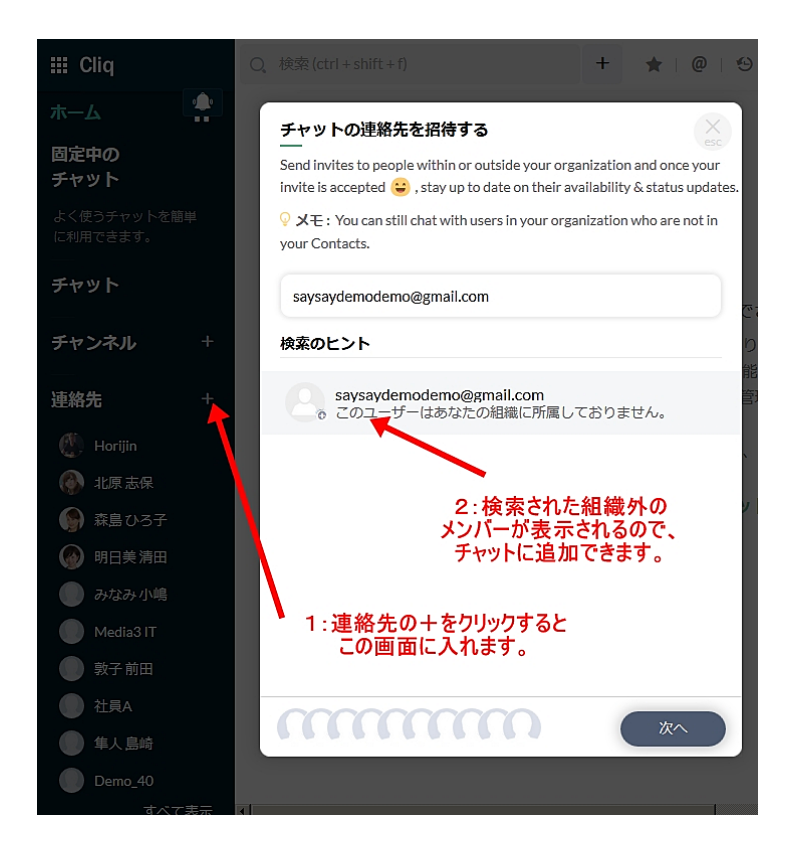

グループチャットは、Zoho Connectの画面左下の「+新しいチャットルーム」か右上 の+マークのアイコンから作成できます。また、Zoho Cliqからもチャンネル(チャ ットルーム)を作成できます。

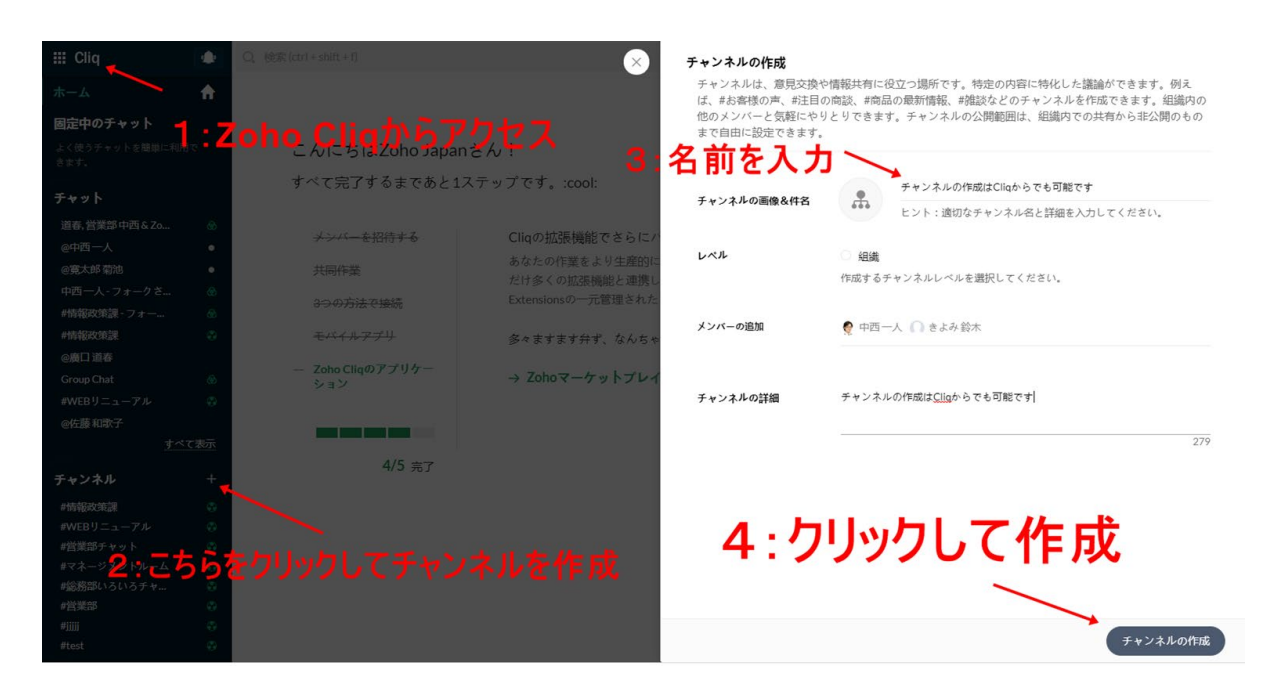

さらに、複数のユーザーを 1 対 1 のチャットに追加して、グループチャットをその まま作成することもできます。

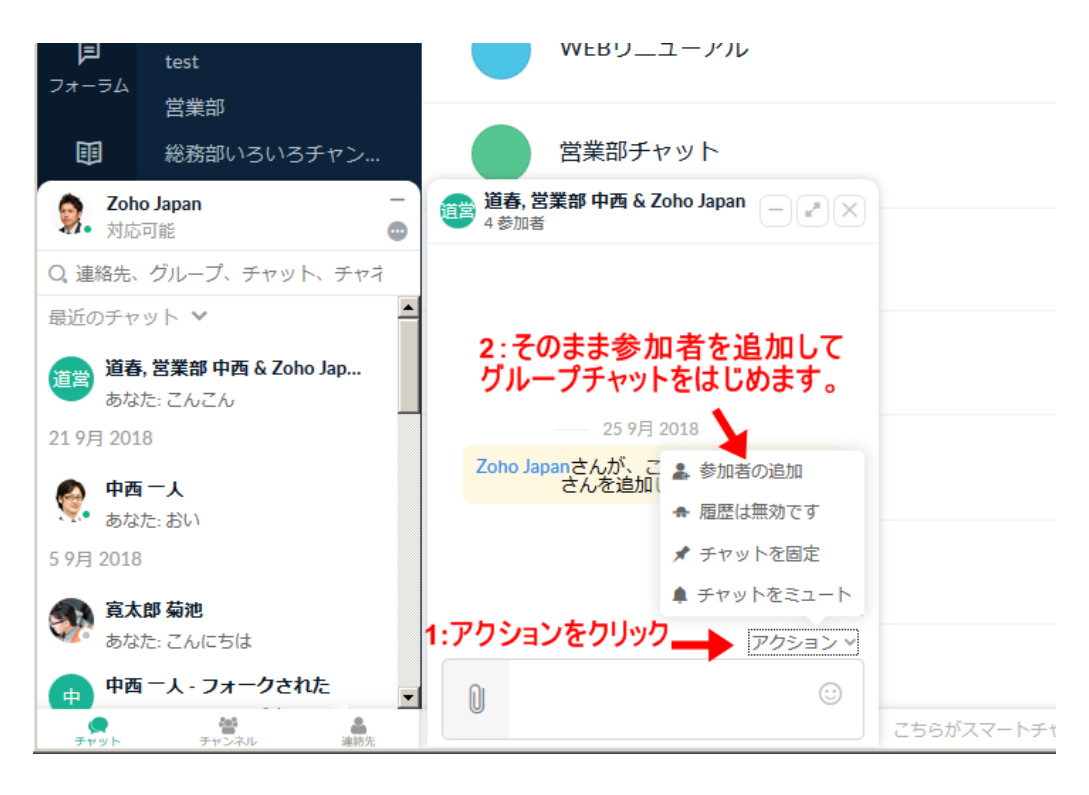

Zoho Cliq は Zoho Connect と連携されているので、追加した連絡先や作成したチャン ネルは、そのまま Zoho Connect とも連動します。ぜひ、Zoho Cliq もご活用くださ い。

<span id="page-19-0"></span>フォーラム

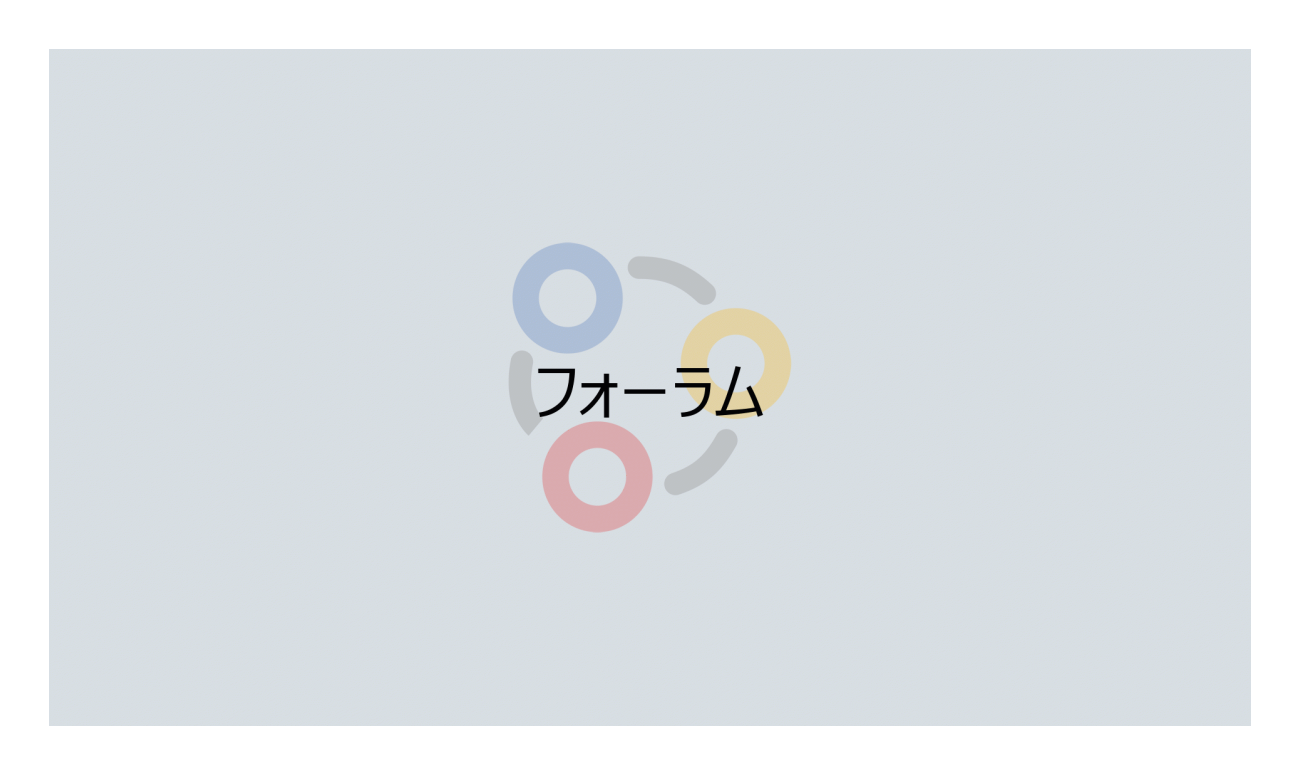

フォーラムは長期的な議論をするための機能です。タイムラインにやりとりが流れ てしまうフィードに比べ、より長い時間をかけて話し合う話題に向きます。また、 フォーラムはグループ単位ではなくネットワーク全体で共有されます。

フォーラムはカテゴリーごとに分類できます。カテゴリーの作成は左下の「+新しい カテゴリー」からできます。

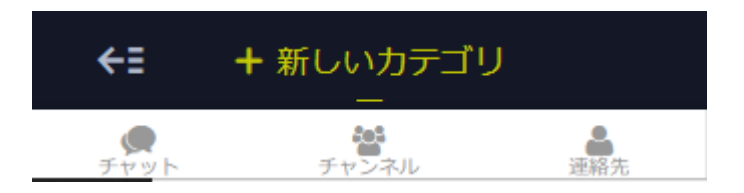

フォーラムの作成は画面右上の+ボタンからできます。フォーラムでは、フィードで 使用可能な機能に加え、動画の組み込みなども可能です。

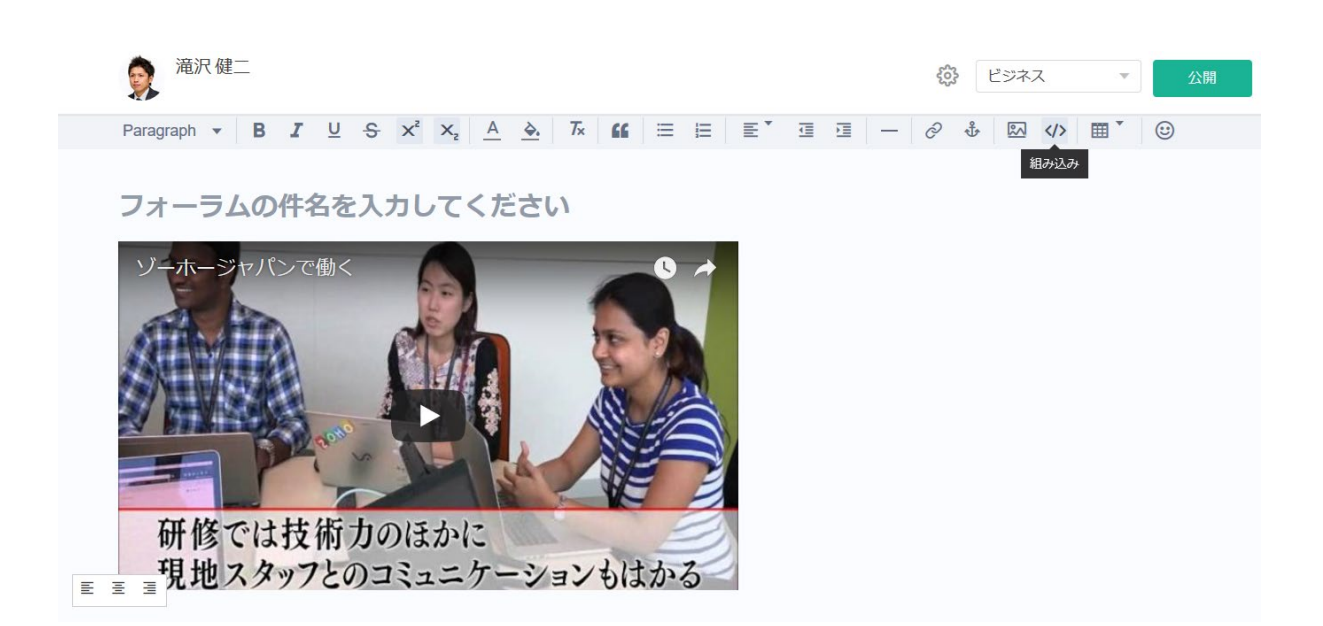

また、興味のあるカテゴリーやフォーラムをフォローすると、自分のフィードにそ こへの投稿が表示されます。

<span id="page-21-0"></span>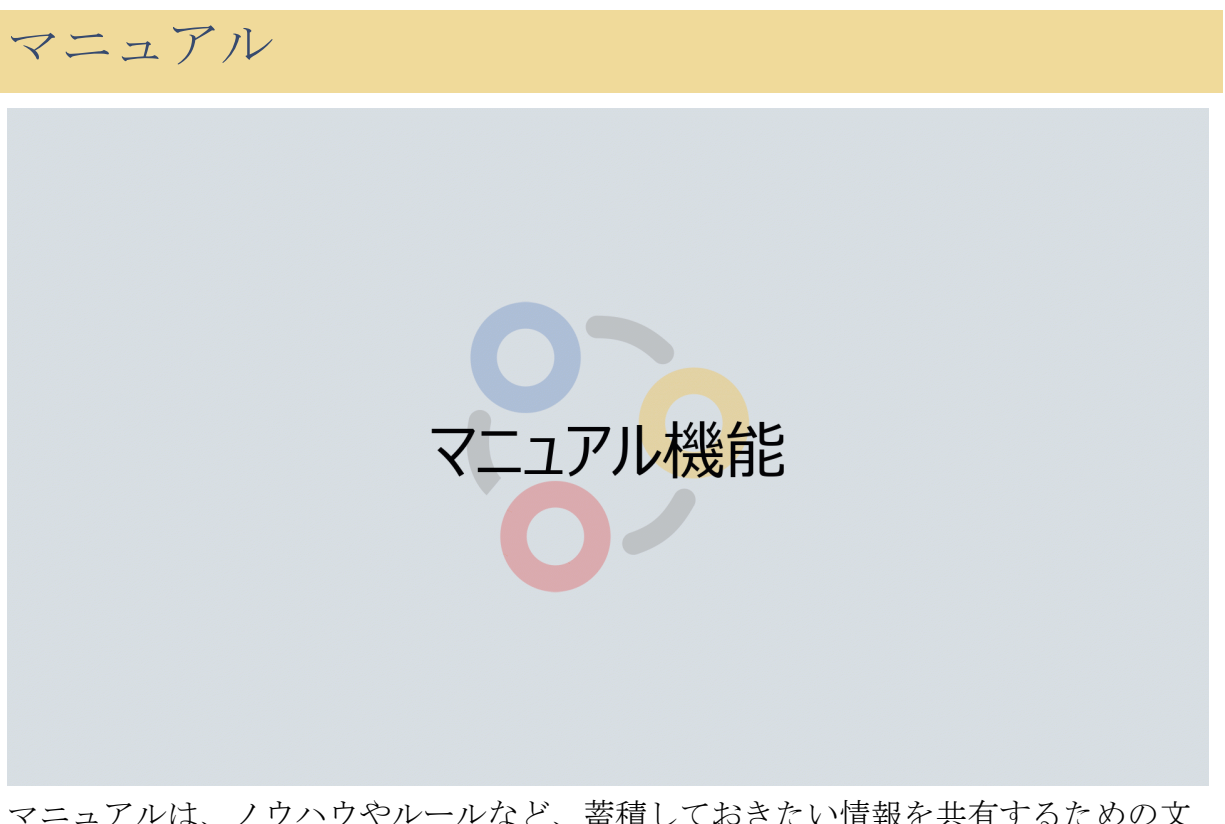

マニュアルは、ノウハウやルールなど、蓄積しておきたい情報を共有するための文 書を作成する機能です。

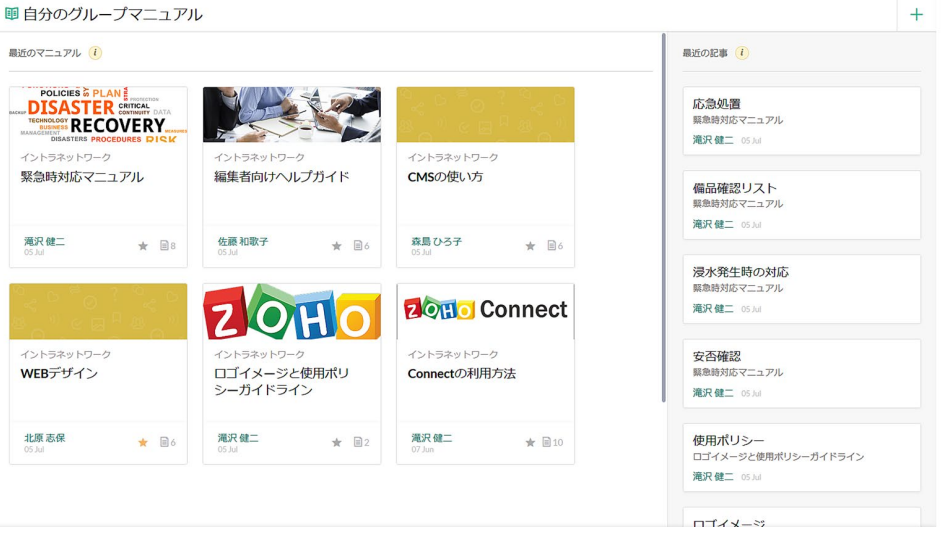

マニュアルを作成するためには画面右上の+マークのアイコンをクリックしてくださ い。

フォーラム同様、Youtube 動画などの組み込みが可能で、ファイルの添付もできま す。

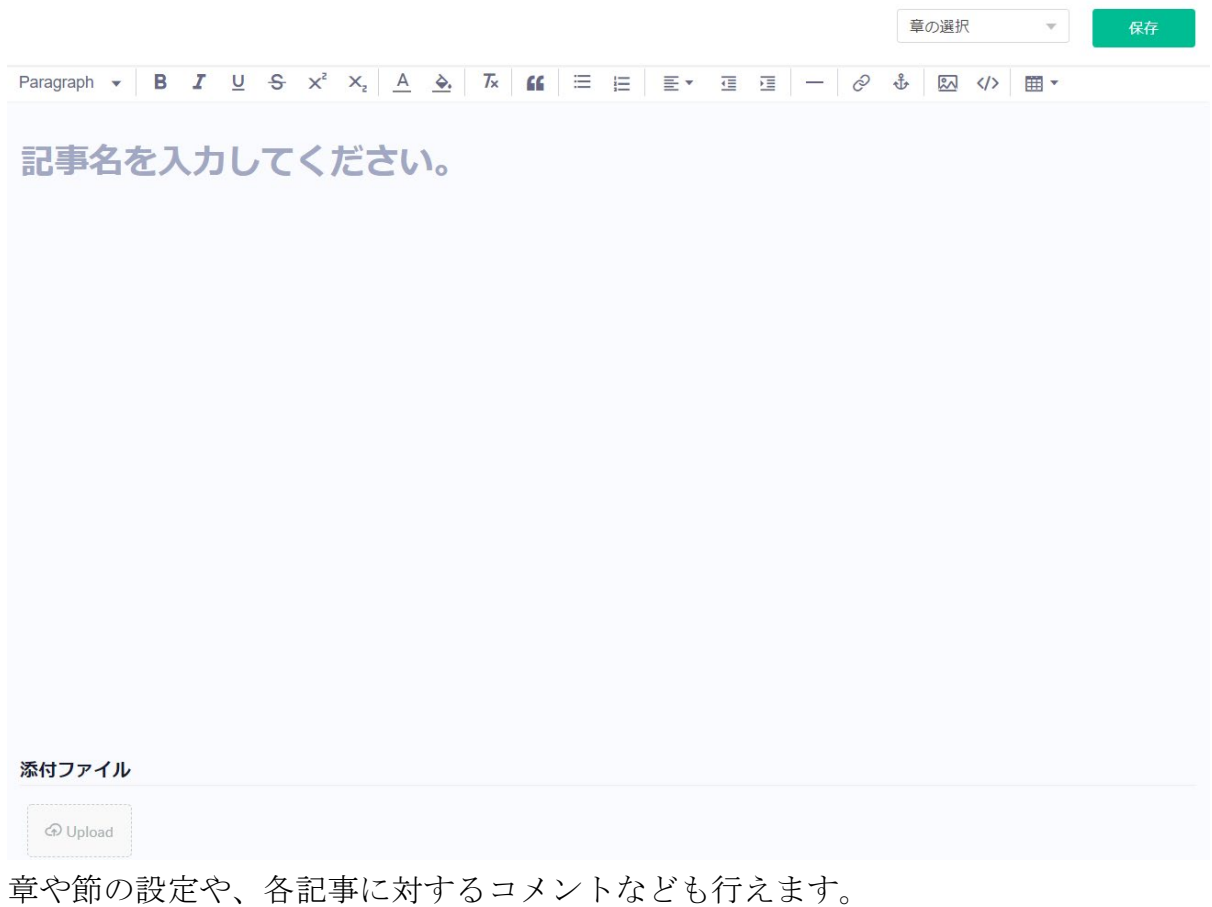

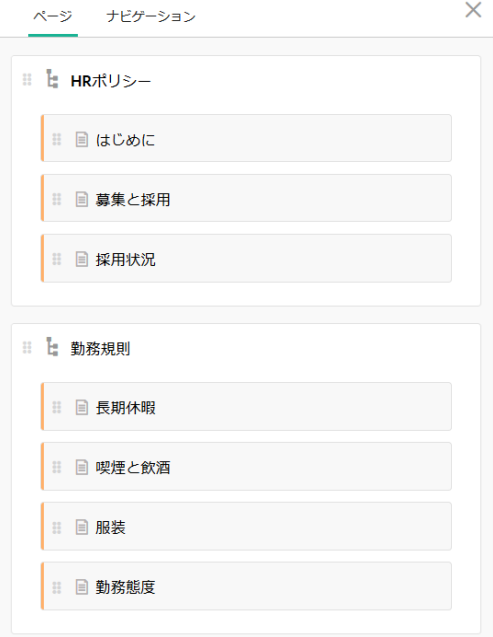

また、マニュアルをお気に入りに登録すると、情報更新時に通知を受け取れます。

<span id="page-23-0"></span>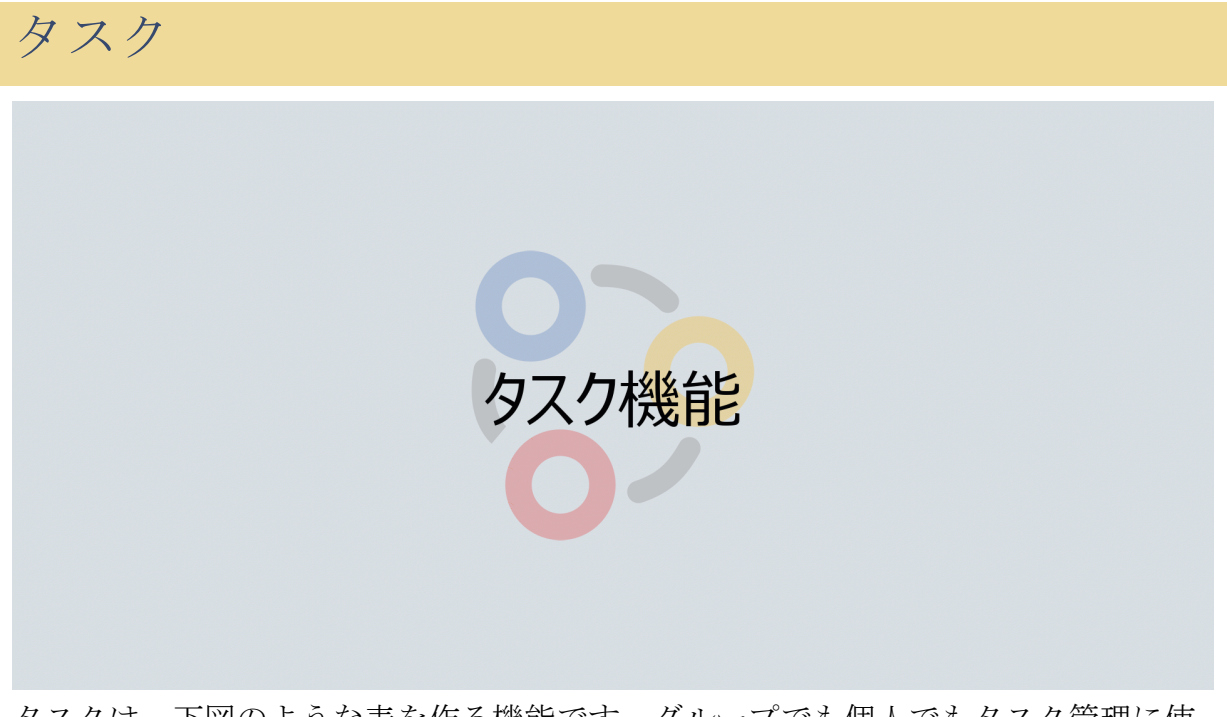

タスクは、下図のような表を作る機能です。グループでも個人でもタスク管理に使 え、また、タスク管理以外にも様々な使い方ができます。

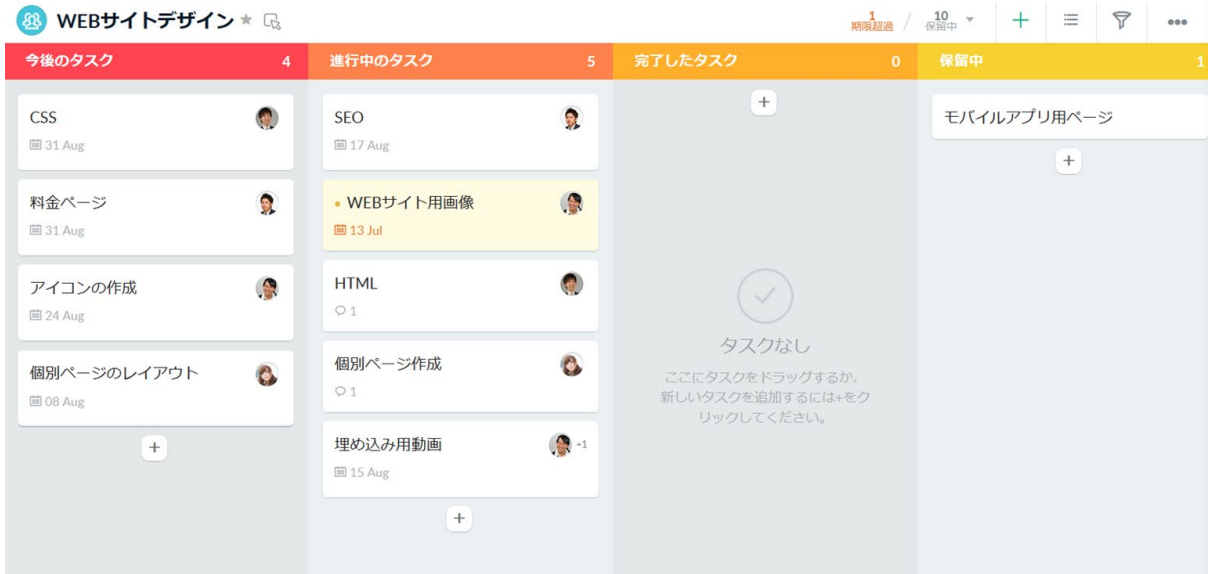

タスク機能では、まずタスクを並べるボードを作成してください。画面左下の「+新 しいボード」をクリックするか、画面右上の+マークをクリックしてください。

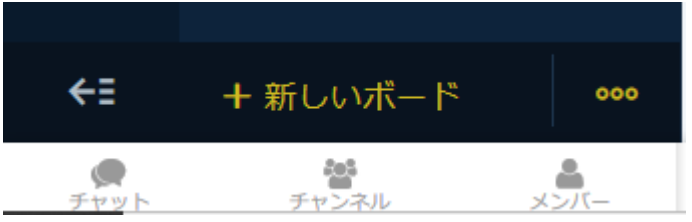

ボードが作成できたらセクションを作成してください。

セクションの作成

タスクの追加は各セクションの上の方にある+マークのアイコンから行えます。

それぞれのタスクには、担当者や期限、優先度、通知、ステータス(進捗状況)な どが設定でき、各タスクにコメントをつけたりファイルを添付させたりもできま す。

新しいタスクの作成

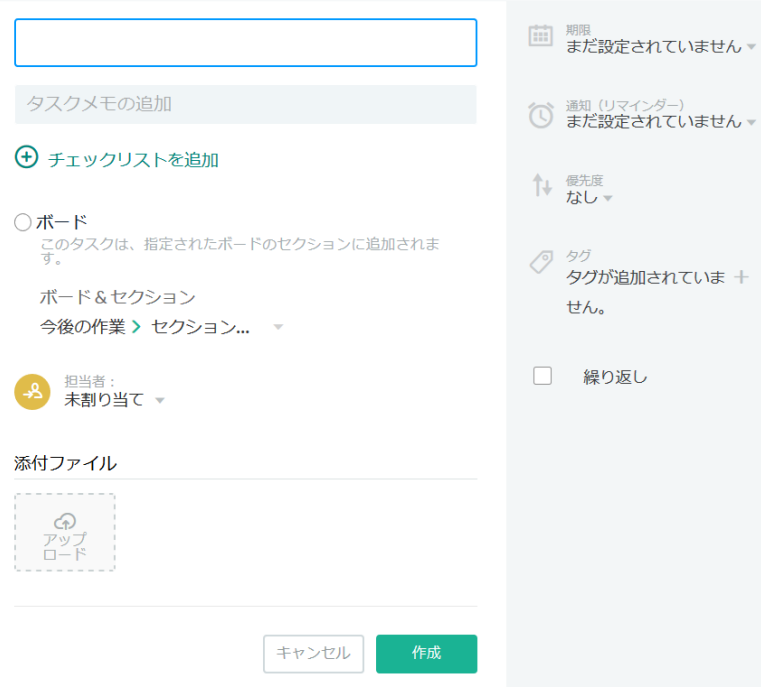

また、一度作成されたタスクはドラッグ&ドロップで簡単に別のセクションに移動で き、変更履歴も残ります。

 $\times$ 

<span id="page-25-0"></span>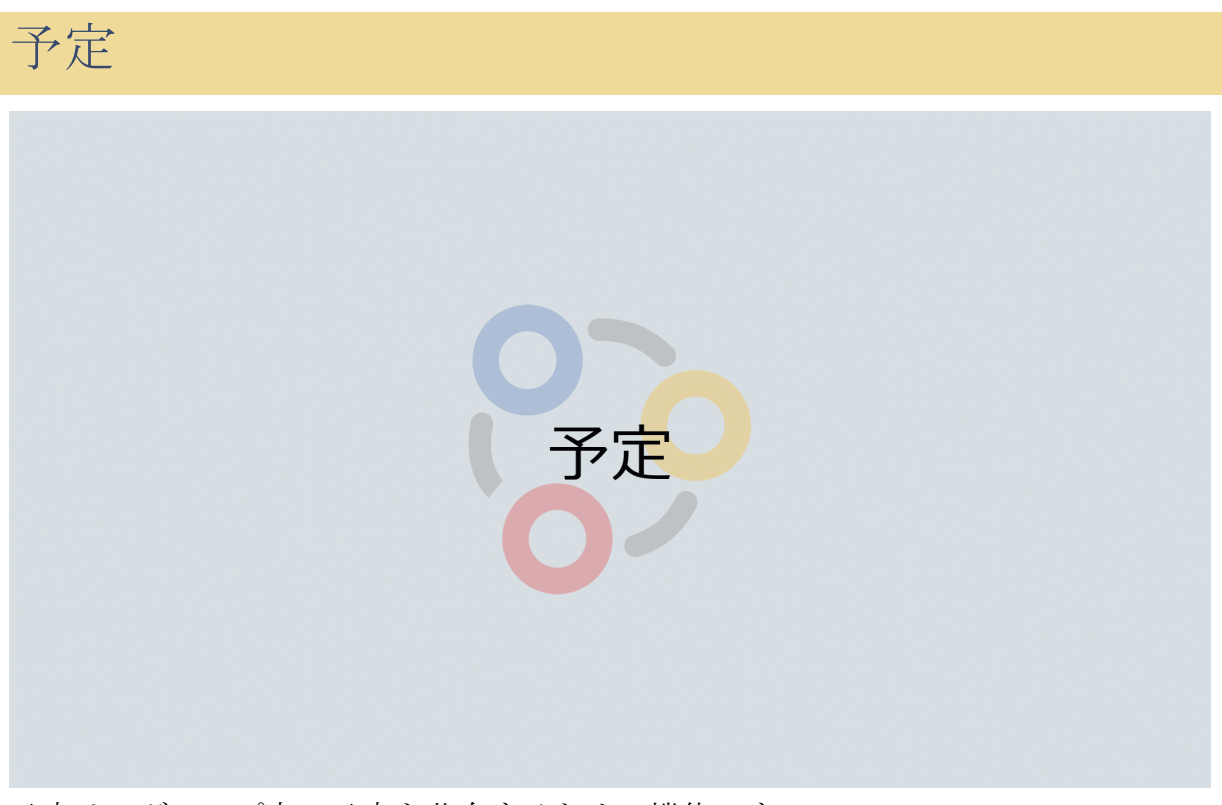

予定は、グループ内で予定を共有するための機能です。

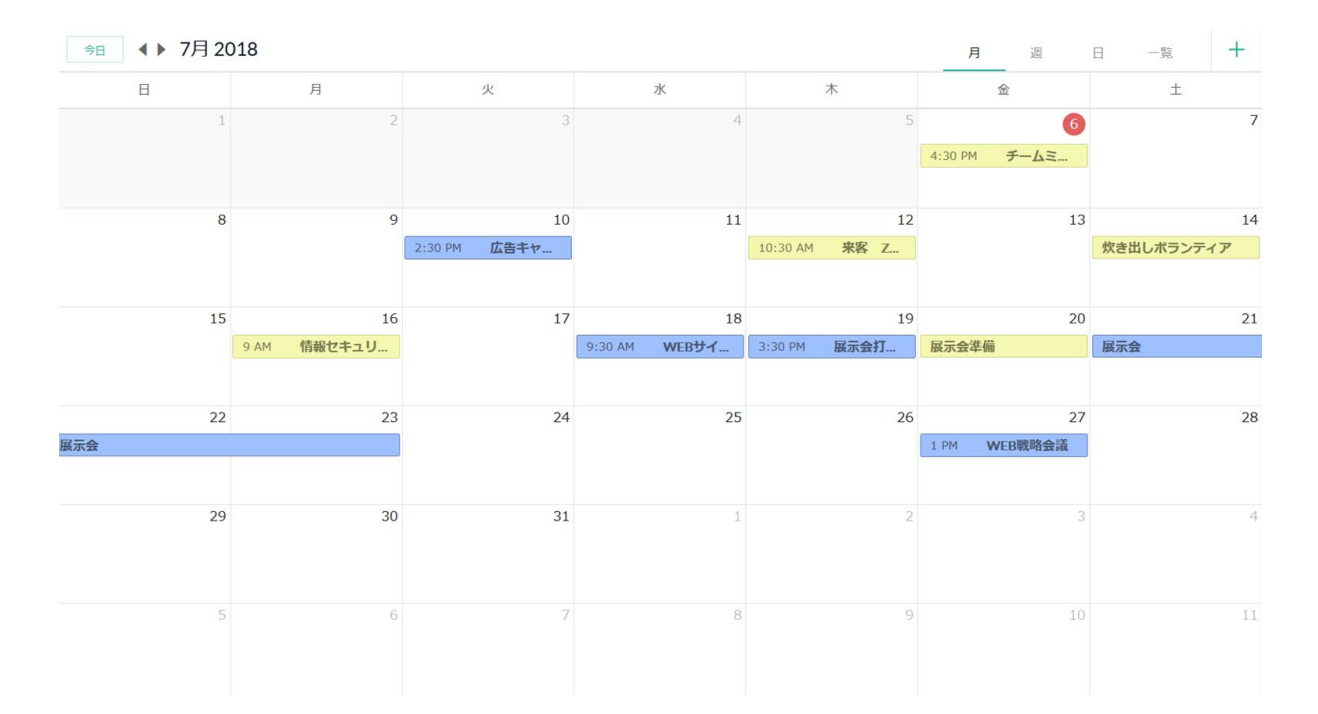

予定の追加をするためには、カレンダーのマス目か右上の+マークのアイコンをクリ ックしてください。

繰り返し設定やファイルの添付、非公開での共有、リマインダー設定もできます。

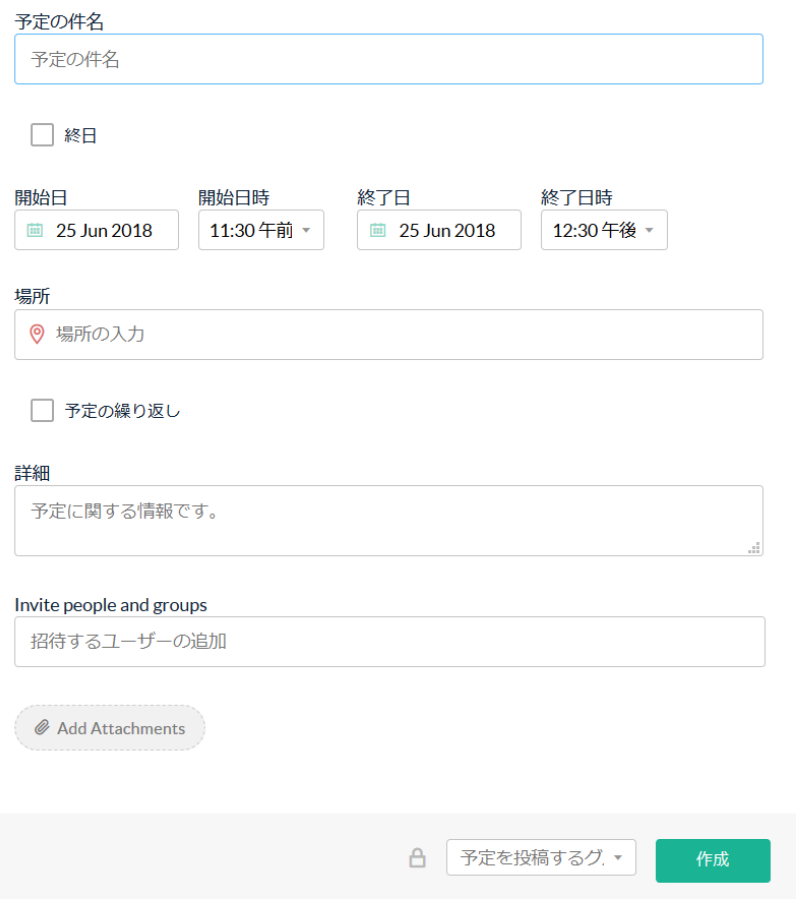

予定は Google や iCloud、Outlook などの他のカレンダーサービスとも連携できま す。

<span id="page-27-0"></span>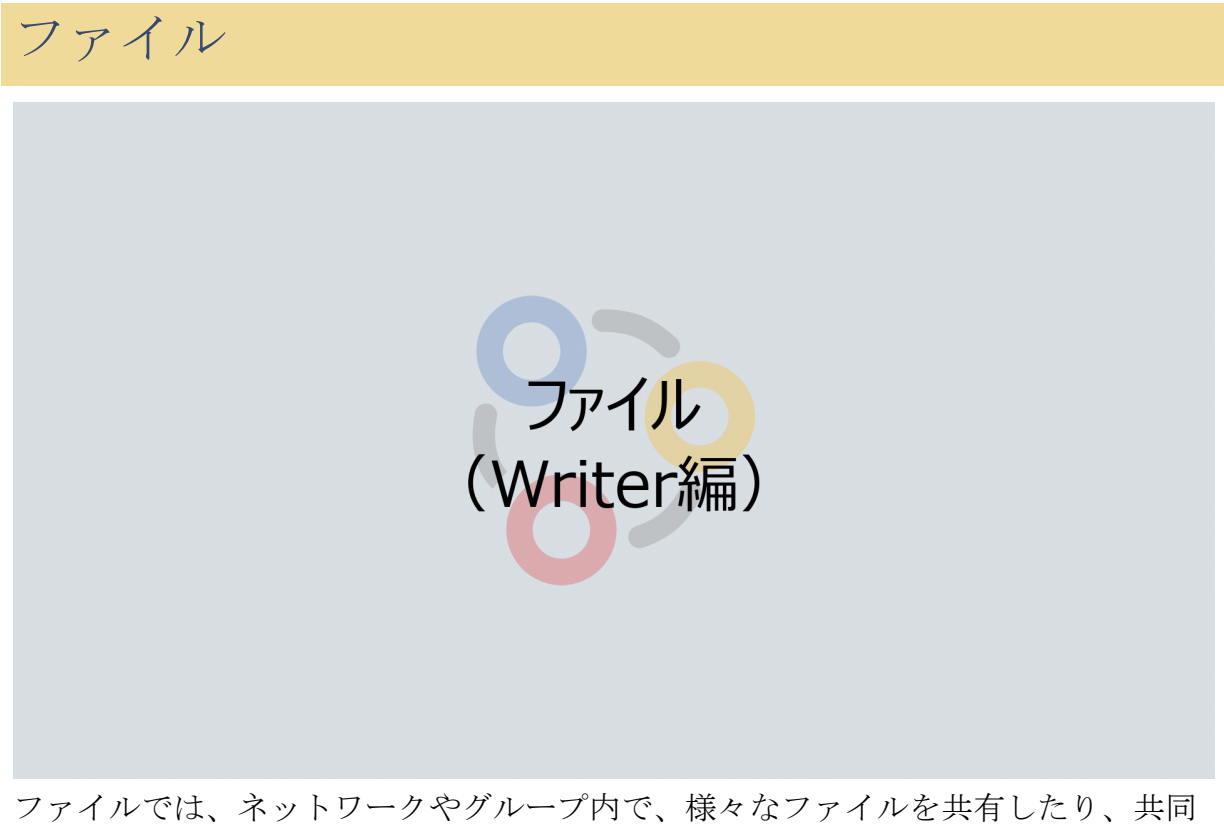

編集したりできます。

ファイルを共有するためには右上の「新規」ボタンをクリックしてください。

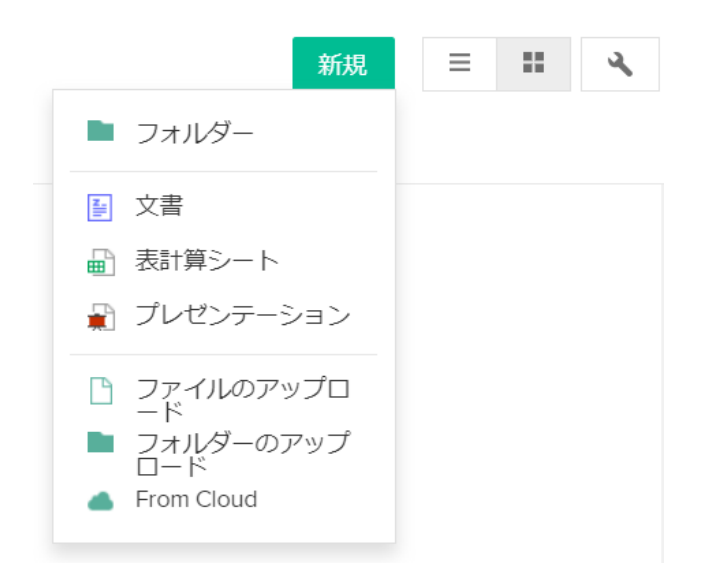

下部の「ファイルのアップロード」や「フォルダーのアップロード」からローカル のデータを共有できます。「From Cloud」からは、Zoho Connectと連携されたクラ ウドストレージサービスからデータを共有できます。

文書、表計算シート、プレゼンテーションを選択すると、それぞれ、Zoho Docsの オフィス機能である、Writer、Sheet、Showでファイルが作成できます。この場合、

そのファイルのネットワーク、またはグループに自動的に共有され、ほかのメンバ ーも共同編集が可能になります。(注:無料プランでは、ネットワークでの共同編 集はできません。)

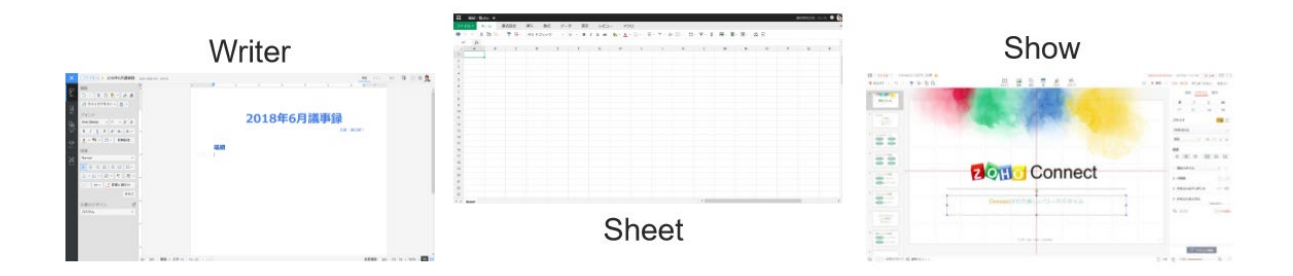

<span id="page-28-0"></span>独自アプリ

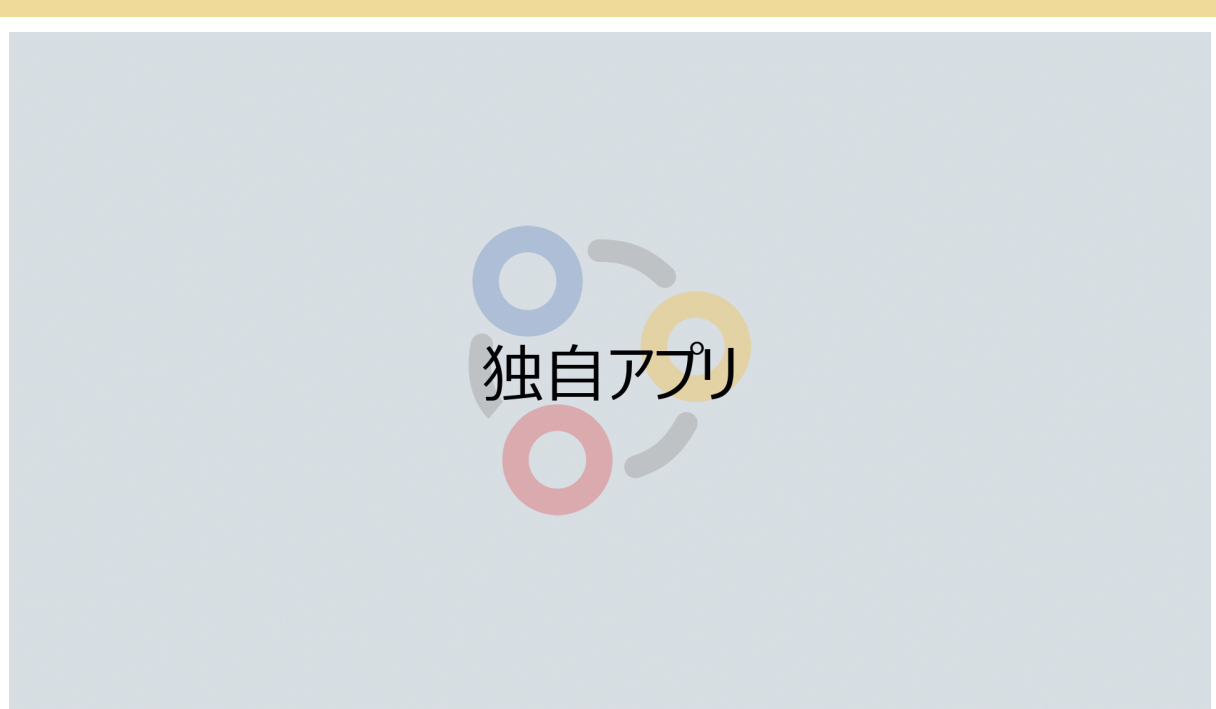

独自アプリはデータ入力用の WEBフォームを設計し、データベースを作成する機能 です。

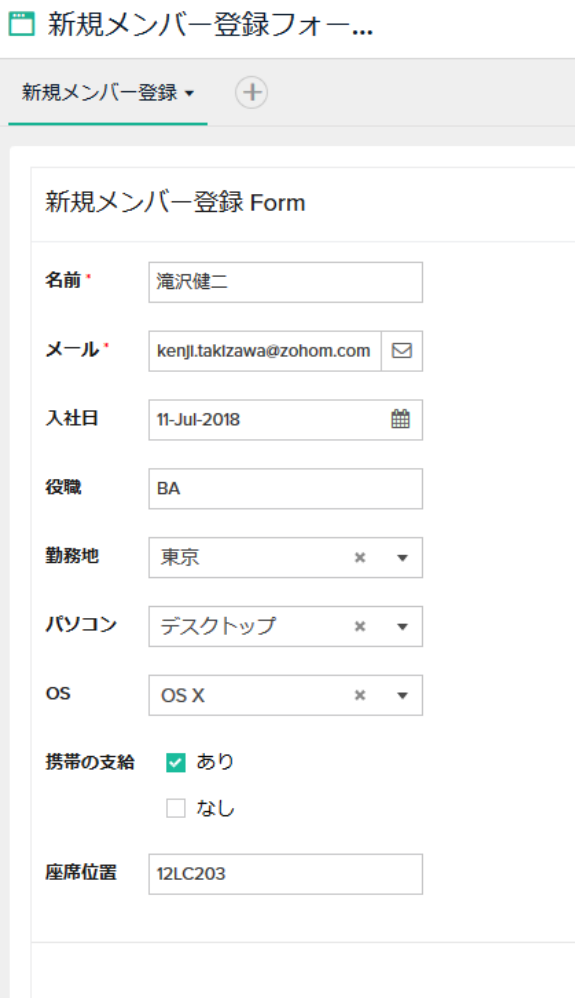

フォームは、画面右上の+マークのアイコンから「最初から作成」をクリックするこ とで作成できます。

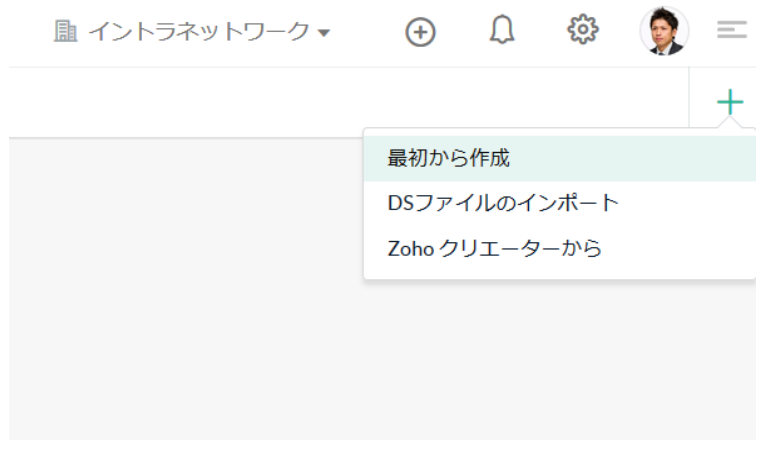

左にある項目をドラッグアンドドロップで移動させるだけで簡単にフォームを作成 できます。

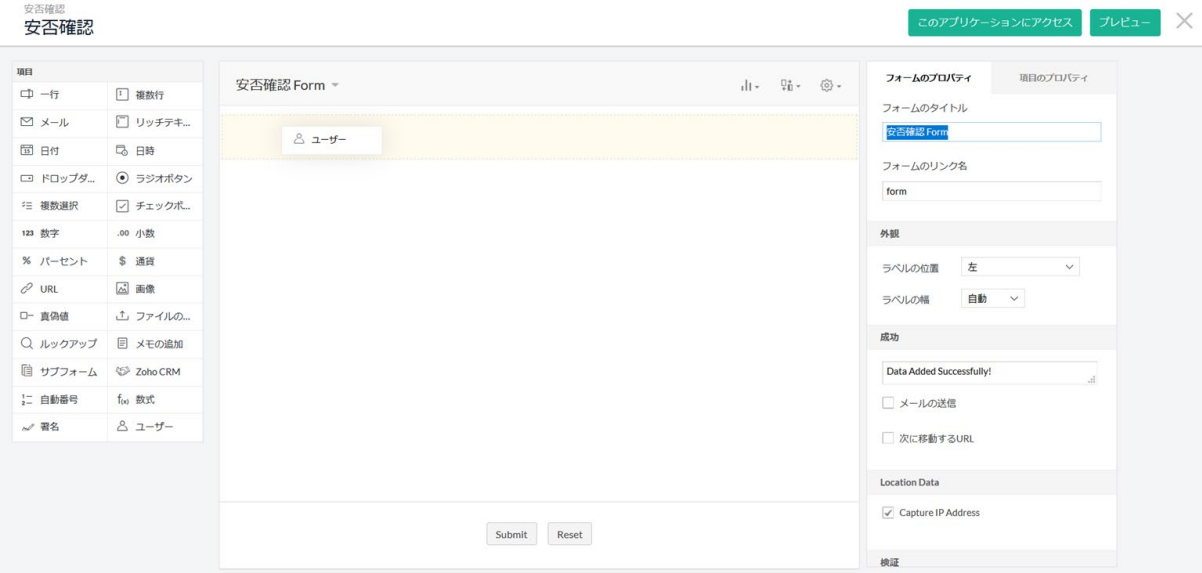

また、ワークフローからスクリプトを組むことで、様々な処理を自動化することも できます。

<span id="page-30-0"></span>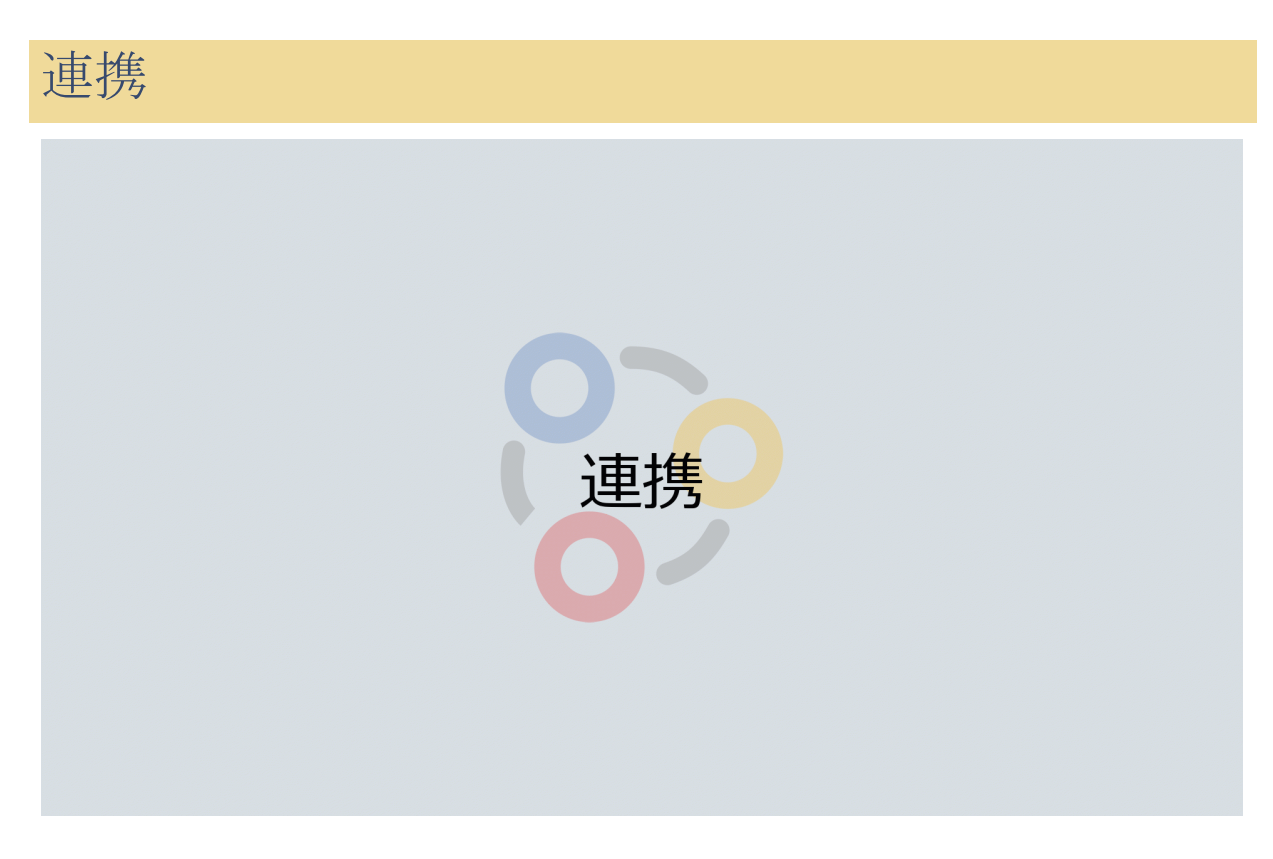

Zoho Connectは Google Driveや RSSをはじめ、たくさんのクラウドサービスと連携 できます。連携させることで、業務プロセスを自動化できます。

連携機能は画面左側のメニューではなく、画面右上部のコンセントのアイコンから 行えます。管理者の場合は、歯車のアイコンをクリックするとメニューに連携が表 示されます。

連携させたいサービスを選択したら、画面の指示に従って連携を進めてください。

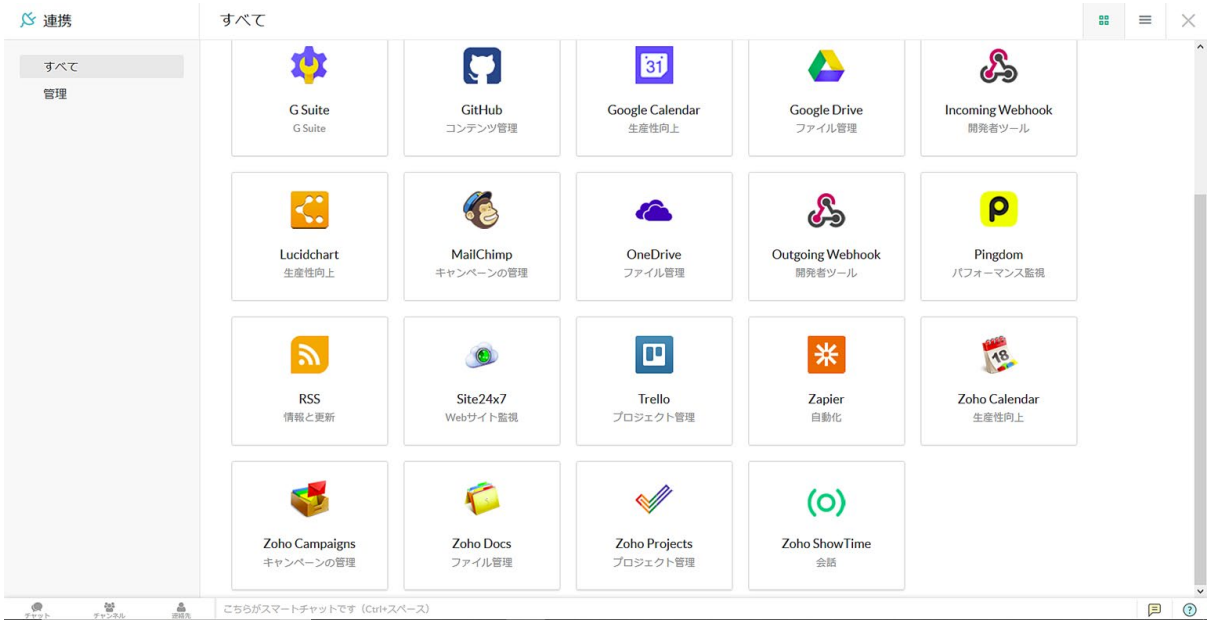

このリストにないサービスでも、Zapier というタスク自動化サービスと Zoho Connect を連携させることで、Zapier 経由で連携できるものもあります。

# <span id="page-31-0"></span>有料プランについて

有料プランへのアップグレードは、画面上部にあるアップグレードのバナーか、歯 車のアイコンをクリックして表示される、「ライセンス」から行えます。また、い つでも無料プランへのダウングレードは可能で、ダウングレードによって制限され る機能がある場合、その部分はロックされます。

有料プランでは、管理機能が充実し、ユーザー制限やグループなどの作成数の制限 がなくなります。

主に以下のような違いがあります。

- ネットワーク管理者を複数に設定できます。
- アプリの操作、編集、アクセスの権限を細かく設定できます。
- ネットワーク全体で共有するファイルを共同編集できます。
- 自社のドメインから Zoho Connect にアクセスできます。
- **独自のロゴ、ファビコン、CSSを追加して組織やブランドに合わせた外観を** 設定できます。
- Active Directory のユーザーを、Zoho Connect の内部ネットワークにインポ ートできます。
- ネットワークでのユーザーの行動やパフォーマンスの分析が可能になりま す。
- 作成できるグループとチャンネル数が無制限です。
- ファイルの容量がより大容量になります。
- 独自アプリの作成数が無制限です。

プラン内容は、新機能の追加などにより、変更される可能性があります。最新の情 報は[、こちらの料金ページを](https://www.zoho.com/jp/connect/pricing.html)ご確認ください。

また、教育機関や NPO向けの特別無料プランもご用意しております。 [support@zohoconnect.com](mailto:support@zohoconnect.com)からお問い合わせください。

## <span id="page-32-0"></span>参考までに

### <span id="page-32-1"></span>モバイルアプリについて

Zoho Connectにはモバイルアプリもあります。モバイルアプリも随時アップデート されていますが、グループの作成や設定ができなかったり、ボードの作成ができな いなどの、一部制限がある場合があります。

また、チャット機能は Zoho Cliq ファイルの編集は Zoho Writerまたは Sheetのモバ イルアプリをダウンロードすることで利用できます。Zoho Showのモバイルアプリ からは、編集をすることはできず、閲覧のみできます。

#### For iOS

[Zoho Connec](https://itunes.apple.com/jp/app/zoho-connect/id650742465?mt=8)[t](https://itunes.apple.com/jp/app/first-draft-create-presentations/id577416303?mt=8)Zoho Cliq Zoho Writer [Zoho Shee](https://itunes.apple.com/jp/app/zoho-sheet/id1081348290?mt=8)tZoho Show

#### For Android

[Zoho Connect,](https://play.google.com/store/apps/details?id=com.zoho.zohopulse) [Zoho Cliq,](https://play.google.com/store/apps/details?id=com.zoho.chat) [Zoho Writer,](https://play.google.com/store/apps/details?id=com.zoho.writer) [Zoho Sheet](https://play.google.com/store/apps/details?id=com.zoho.sheet.android)[, Zoho Show](https://play.google.com/store/apps/details?id=com.zoho.show.tv)

### <span id="page-32-2"></span>お問い合わせ先

ヘルプ、FAQ等[: https://www.zoho.com/jp/connect/resources.html](https://www.zoho.com/jp/connect/resources.html)

メールサポート[:support@zohoconnect.com](mailto:support@zohoconnect.com)

お問い合わせは、Zoho Connectにログイン後、画面右下の?マーク (ヘルプ)をクリ

ックし、表示される吹き出しアイコンをクリックすることでもできます。